# HP Universal CMDB

Software Version: 10.10, CP 13.00

Discovery and Integrations Content Guide - Discovery Activities

Document Release Date: November 2013 Software Release Date: November 2013

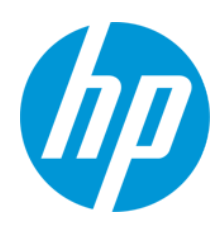

### Legal Notices

#### **Warranty**

The only warranties for HP products and services are set forth in the express warranty statements accompanying such products and services. Nothing herein should be construed as constituting an additional warranty. HP shall not be liable for technical or editorial errors or omissions contained herein.

The information contained herein is subject to change without notice.

### Restricted Rights Legend

Confidential computer software. Valid license from HP required for possession, use or copying. Consistent with FAR 12.211 and 12.212, Commercial Computer Software, Computer Software Documentation, and Technical Data for Commercial Items are licensed to the U.S. Government under vendor's standard commercial license.

### Copyright Notice

© Copyright 1996 - 2013 Hewlett-Packard Development Company, L.P.

#### Trademark Notices

Adobe® and Acrobat® are trademarks of Adobe Systems Incorporated.

AMD and the AMD Arrow symbol are trademarks of Advanced Micro Devices, Inc.

Google™ and Google Maps™ are trademarks of Google Inc.

Intel®, Itanium®, Pentium®, and Intel® Xeon® are trademarks of Intel Corporation in the U.S. and other countries.

Java and Oracle are registered trademarks of Oracle Corporation and/or its affiliates.

Microsoft®, Windows®, Windows NT®, Windows® XP, and Windows Vista® are U.S. registered trademarks of Microsoft Corporation.

UNIX® is a registered trademark of The Open Group.

- **•** This product includes software developed by the Apache Software Foundation (http://www.apache.org/).
- l This product includes OpenLDAP code from OpenLDAP Foundation (http://www.openldap.org/foundation/).
- l This product includes GNU code from Free Software Foundation, Inc. (http://www.fsf.org/).This product includes JiBX code from Dennis M. Sosnoski.
- l This product includes the XPP3 XMLPull parser included in the distribution and used throughout JiBX, from Extreme! Lab, Indiana University.
- l This product includes the Office Look and Feels License from Robert Futrell (http://sourceforge.net/projects/officelnfs).
- l This product includes JEP Java Expression Parser code from Netaphor Software, Inc. (http://www.netaphor.com/home.asp).

### Documentation Updates

The title page of this document contains the following identifying information:

- Software Version number, which indicates the software version.
- Document Release Date, which changes each time the document is updated.
- Software Release Date, which indicates the release date of this version of the software.

To check for recent updates or to verify that you are using the most recent edition of a document, go to: **http://h20230.www2.hp.com/selfsolve/manuals**

This site requires that you register for an HP Passport and sign in. To register for an HP Passport ID, go to: **http://h20229.www2.hp.com/passport-registration.html**

Or click the **New users - please register** link on the HP Passport login page.

You will also receive updated or new editions if you subscribe to the appropriate product support service. Contact your HP sales representative for details.

#### **Support**

Visit the HP Software Support Online web site at: **http://www.hp.com/go/hpsoftwaresupport**

This web site provides contact information and details about the products, services, and support that HP Software offers.

HP Software online support provides customer self-solve capabilities. It provides a fast and efficient way to access interactive technical support tools needed to manage your business. As a valued support customer, you can benefit by using the support web site to:

- **e** Search for knowledge documents of interest
- Submit and track support cases and enhancement requests
- $\bullet$  Download software patches Manage support contracts
- Look up HP support contacts
- Review information about available services<br>● Enter into discussions with other software cu
- l Enter into discussions with other software customers
- Research and register for software training

Most of the support areas require that you register as an HP Passport user and sign in. Many also require a support contract. To register for an HP Passport ID, go to:

**http://h20229.www2.hp.com/passport-registration.html**

To find more information about access levels, go to:

**http://h20230.www2.hp.com/new\_access\_levels.jsp**

**HP Software Solutions Now** accesses the HPSW Solution and Integration Portal Web site. This site enables you to explore HP Product Solutions to meet your business needs, includes a full list of Integrations between HP Products, as well as a listing of ITIL Processes. The URL for this Web site is **http://h20230.www2.hp.com/sc/solutions/index.jsp**

# **Contents**

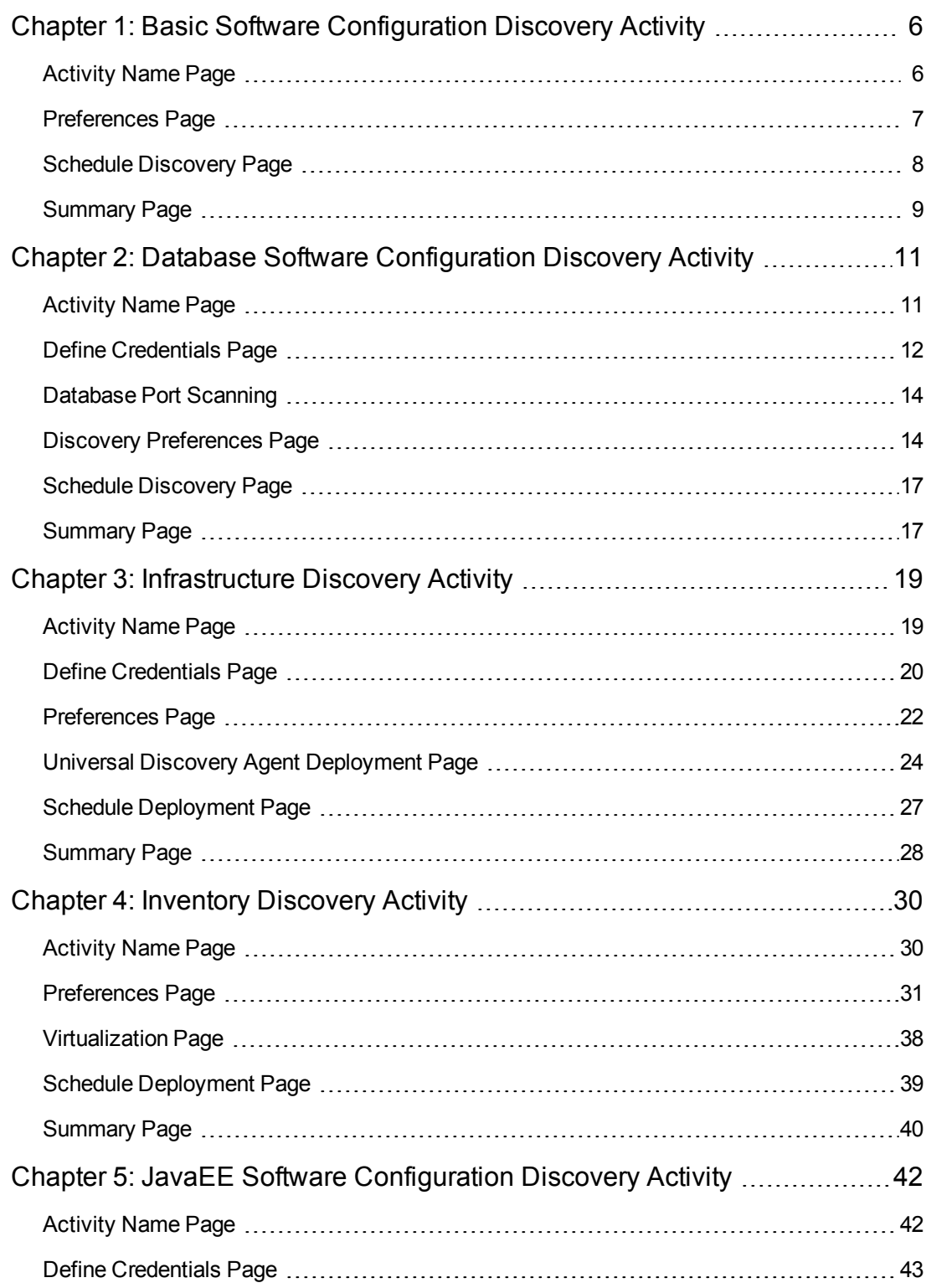

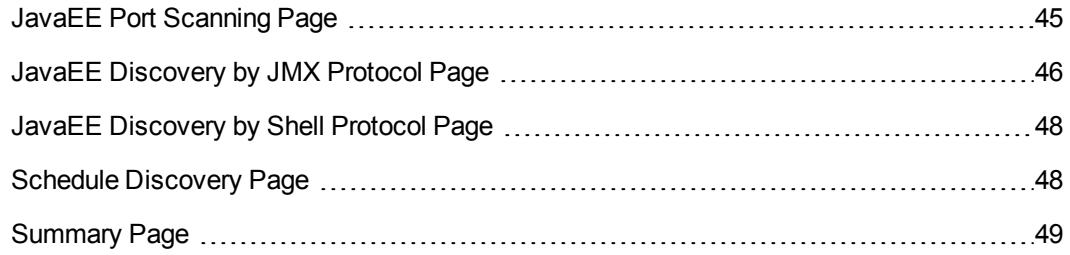

# <span id="page-5-0"></span>Chapter 1: Basic Software Configuration Discovery Activity

The Basic Software Configuration Discovery activity discovers basic software configuration information to detect and map out what is running in your data center.

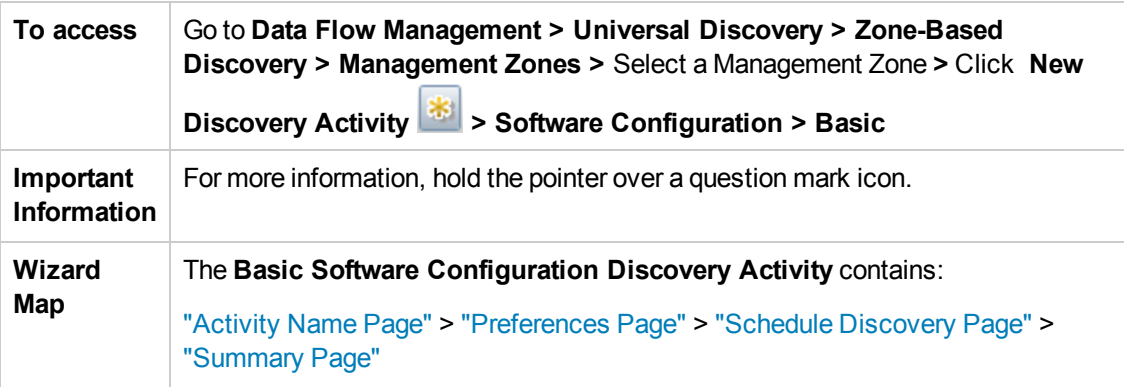

## <span id="page-5-1"></span>Activity Name Page

Enables you to configure a name for the Basic Software Configuration Discovery activity.

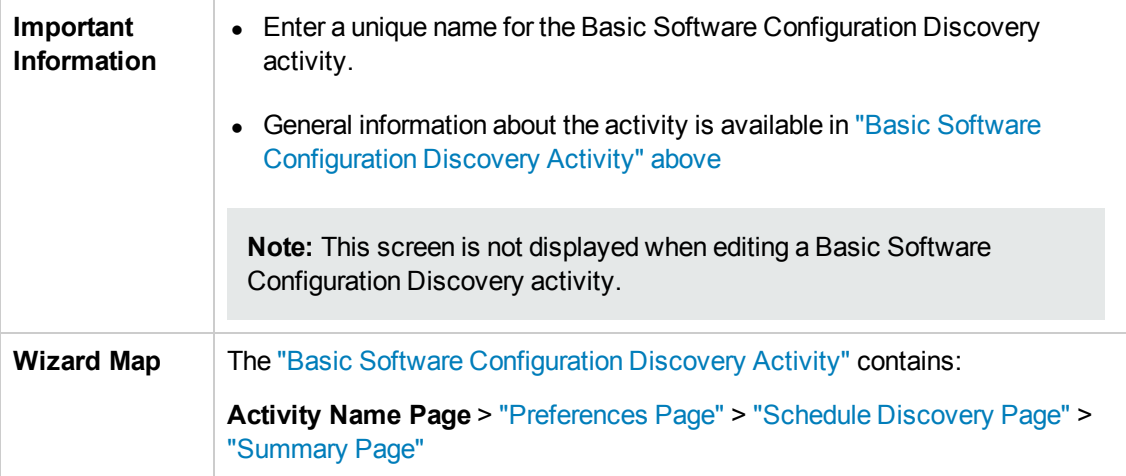

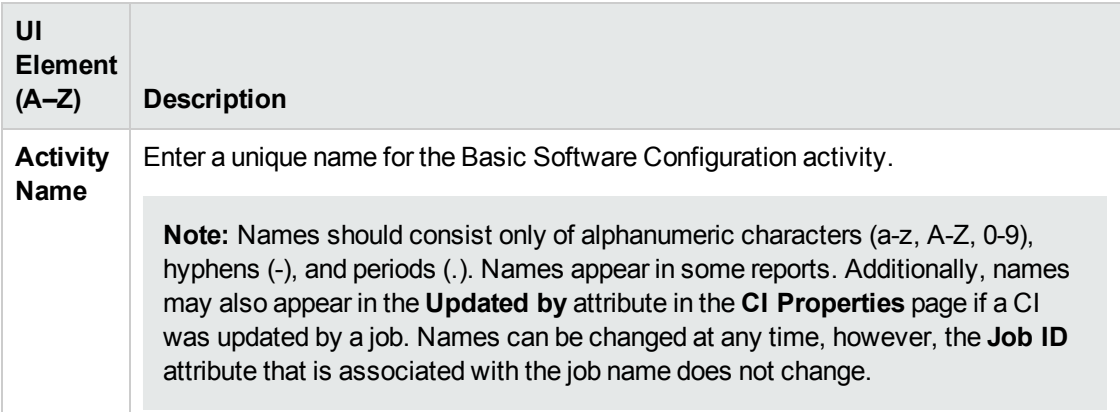

## <span id="page-6-0"></span>Preferences Page

Enables you to select preferences for the Basic Software Configuration Discovery activity.

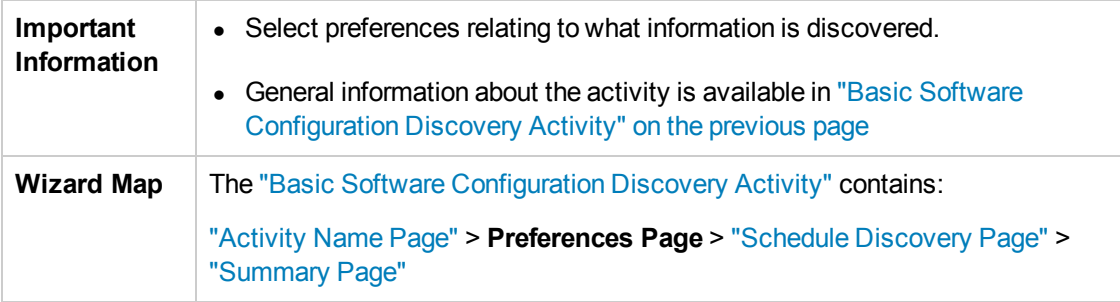

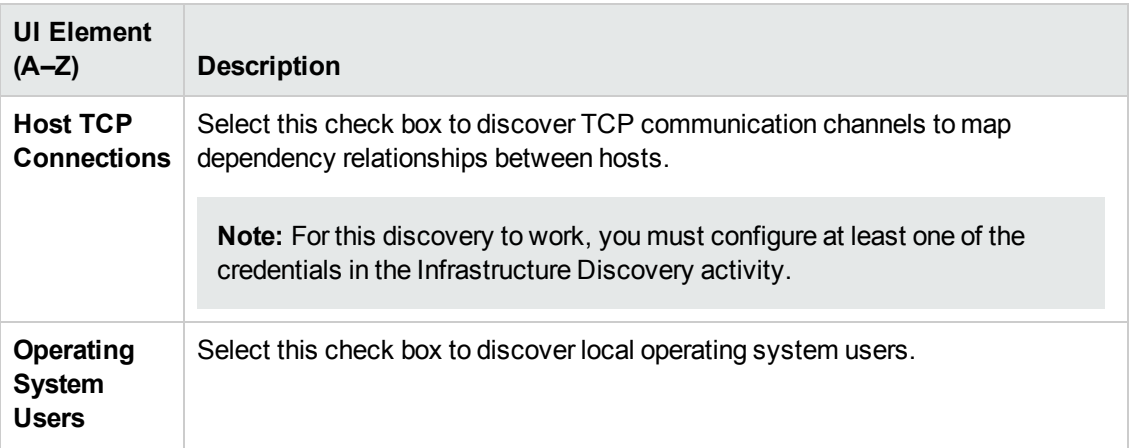

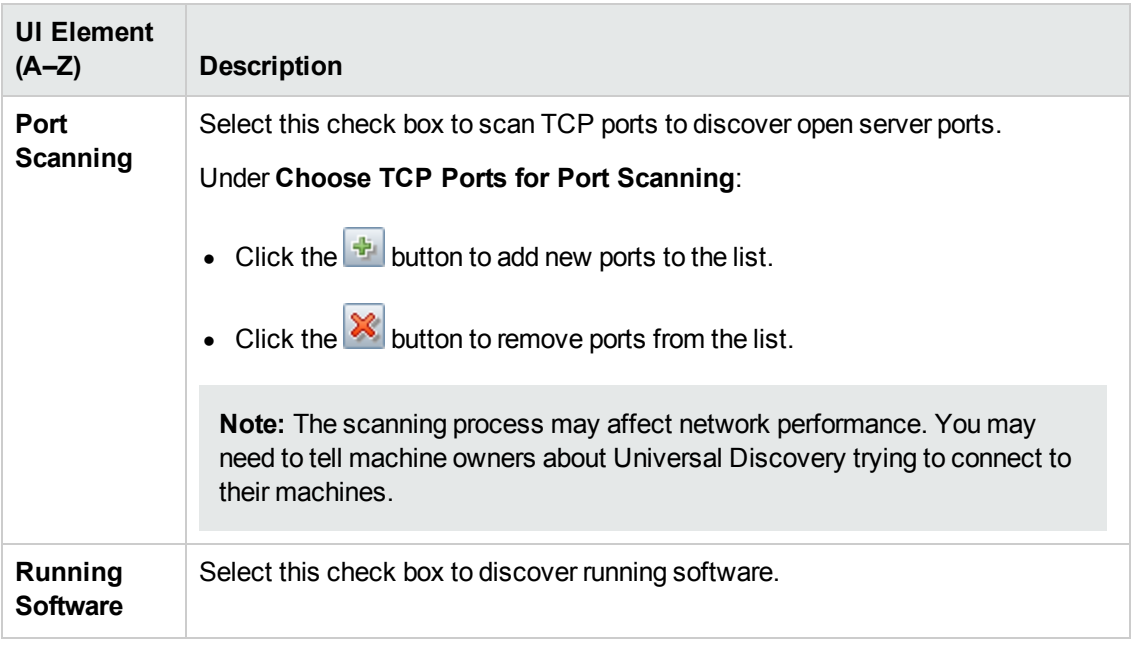

### <span id="page-7-0"></span>Schedule Discovery Page

Enables you to define a schedule for the Basic Software Configuration Discovery activity.

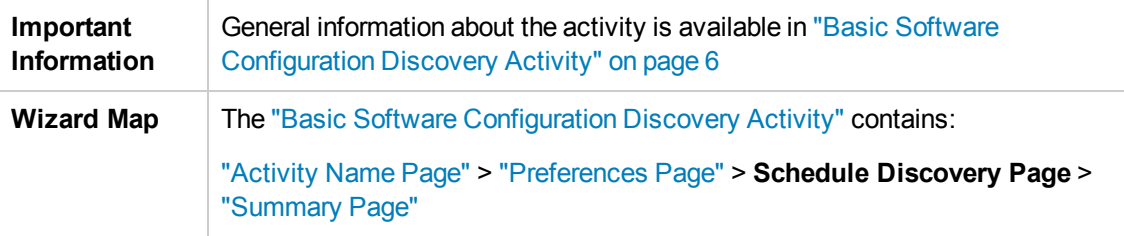

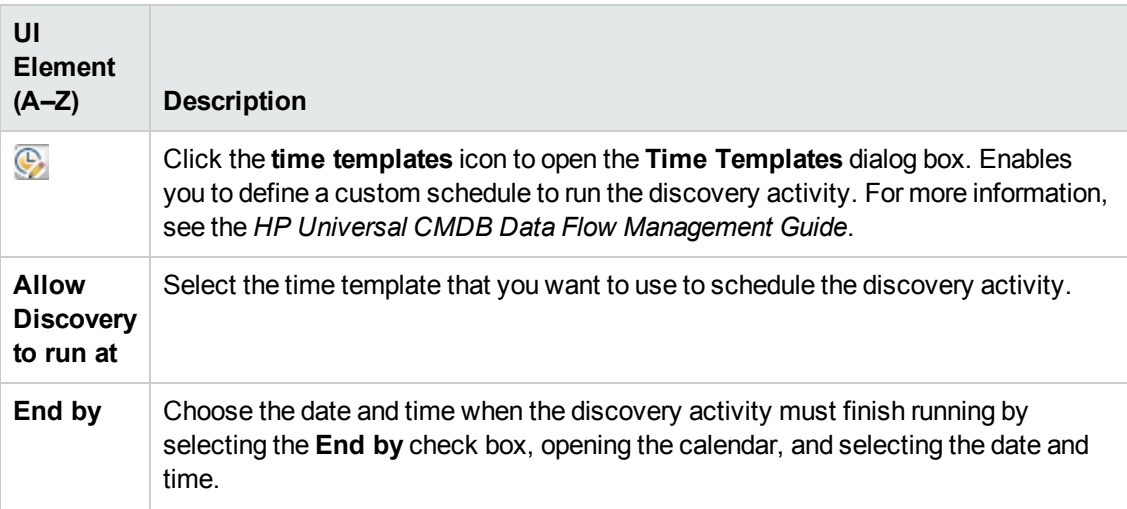

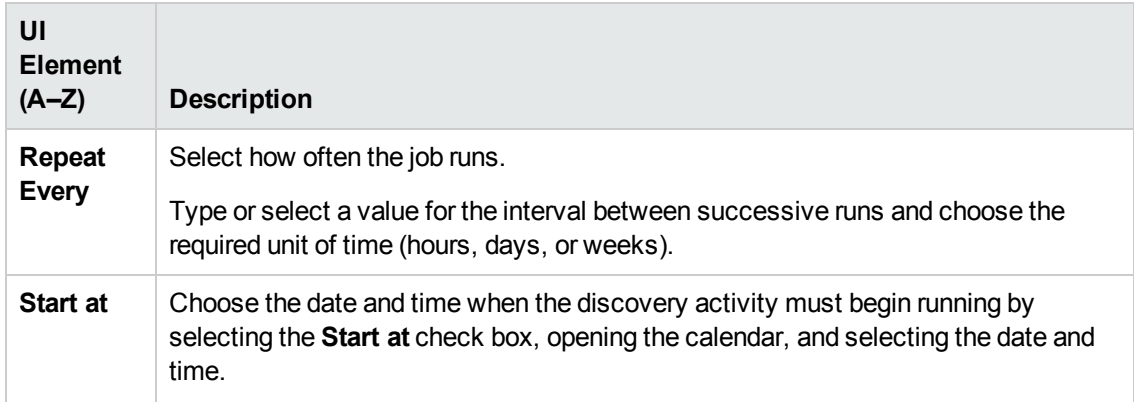

### <span id="page-8-0"></span>Summary Page

Enables you to review all configurations and parameter values before running the Basic Software Configuration Discovery activity.

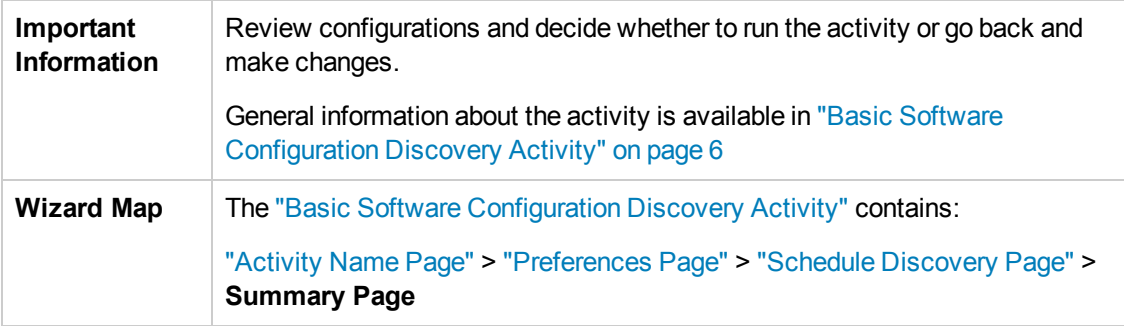

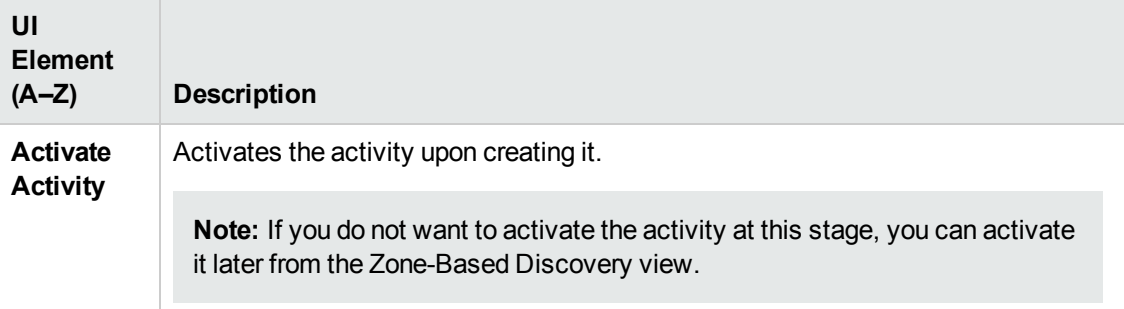

Discovery and Integrations Content Guide - Discovery Activities Chapter 1: Basic Software Configuration Discovery Activity

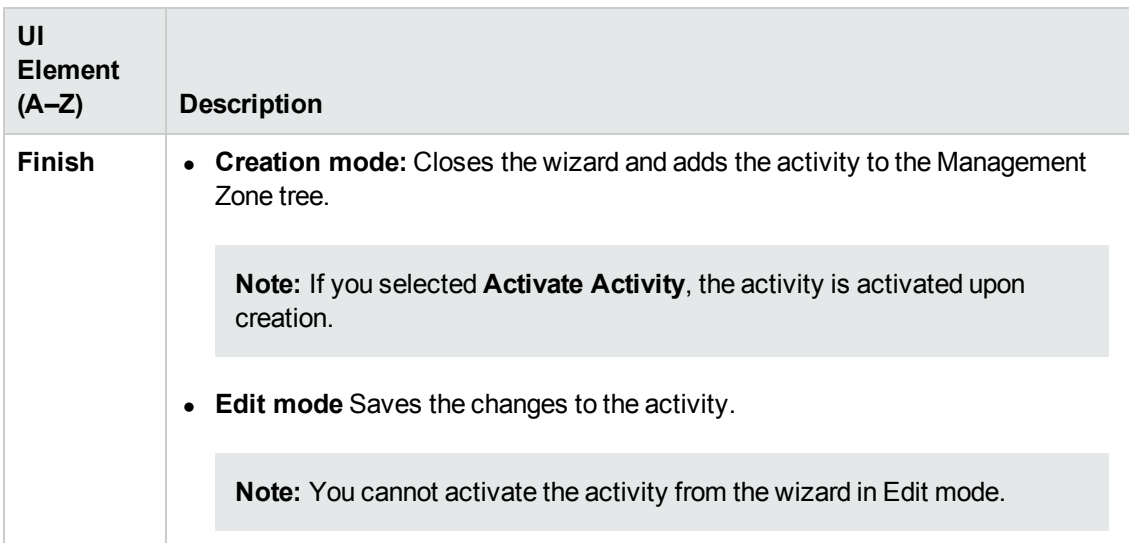

# <span id="page-10-0"></span>Chapter 2: Database Software Configuration Discovery Activity

The Database Software Configuration Discovery activity discovers detailed configuration information about databases in your data center.

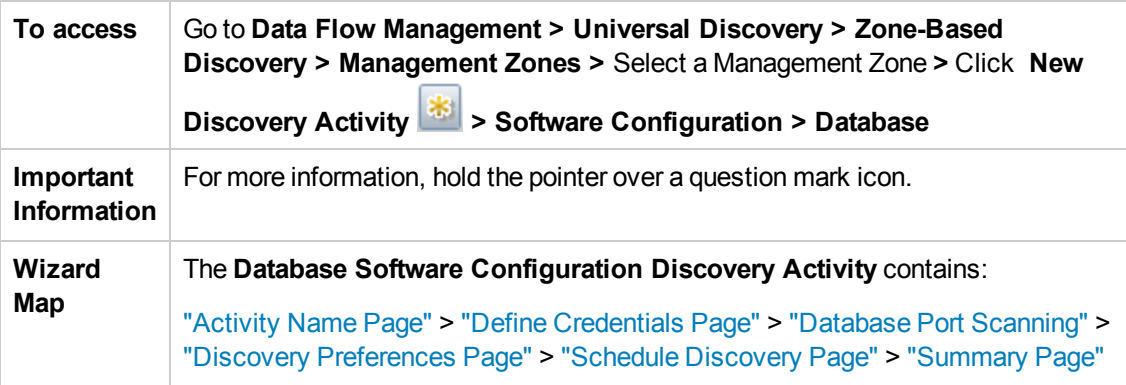

## <span id="page-10-1"></span>Activity Name Page

Enables you to configure a name for the Database Software Configuration Discovery activity.

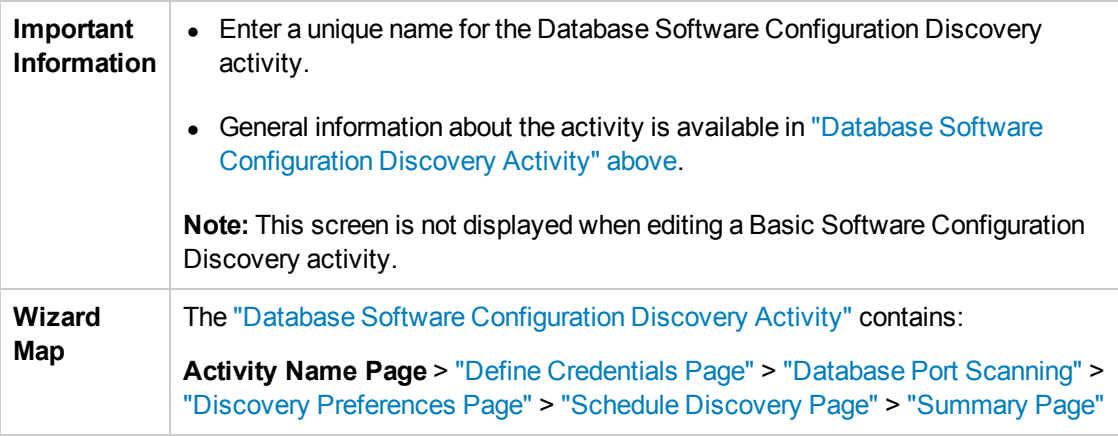

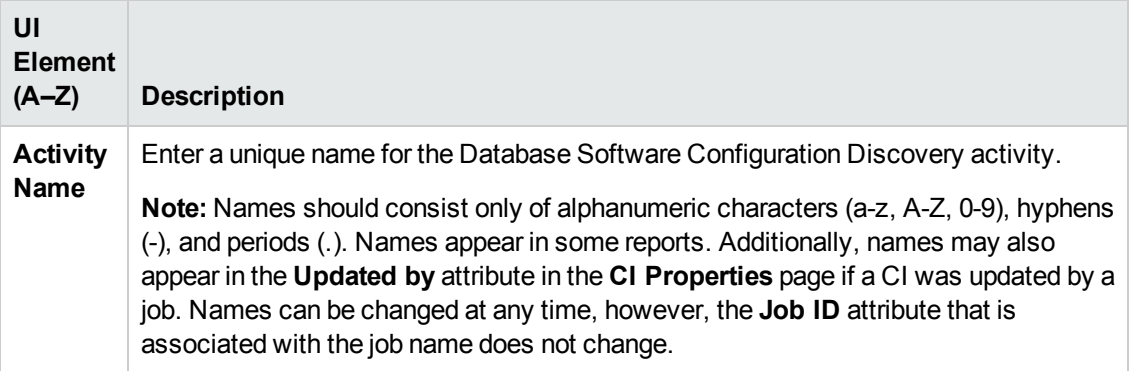

## <span id="page-11-0"></span>Define Credentials Page

Enables you to select and configure credentials for protocols that are used for discovery jobs.

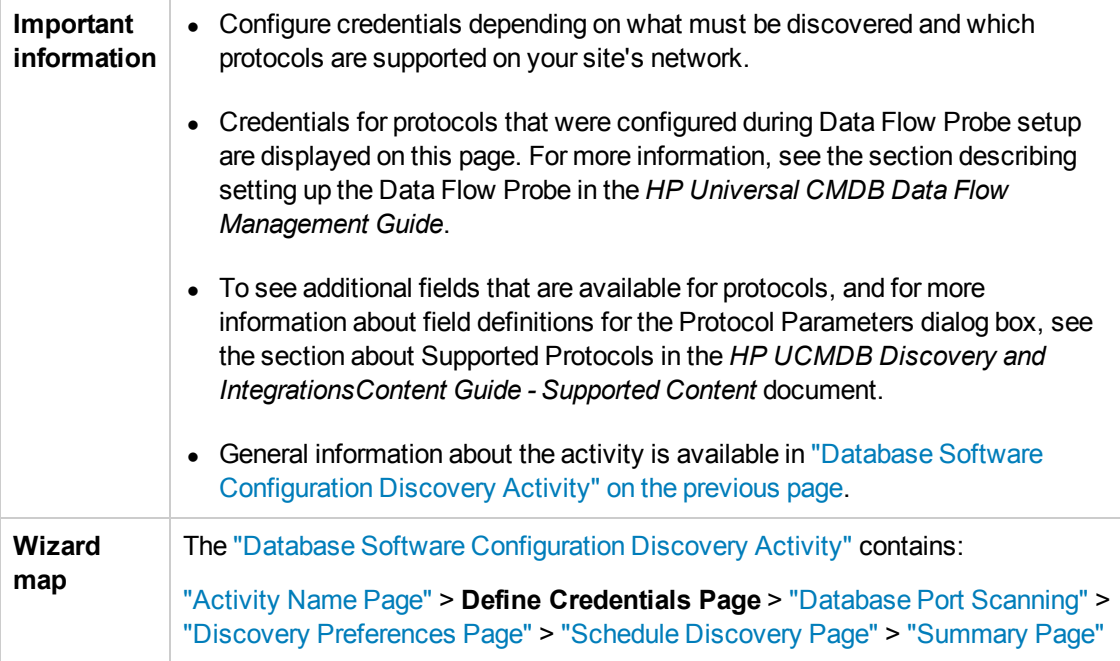

### **Protocol pane**

Lists the protocols that are available for this activity.

User interface elements are described below:

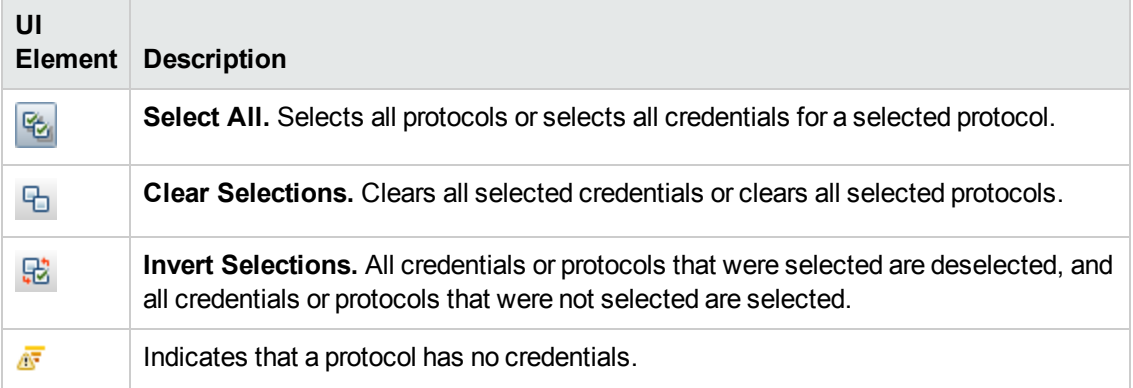

### **Credentials pane**

Lists the credentials for the selected protocol.

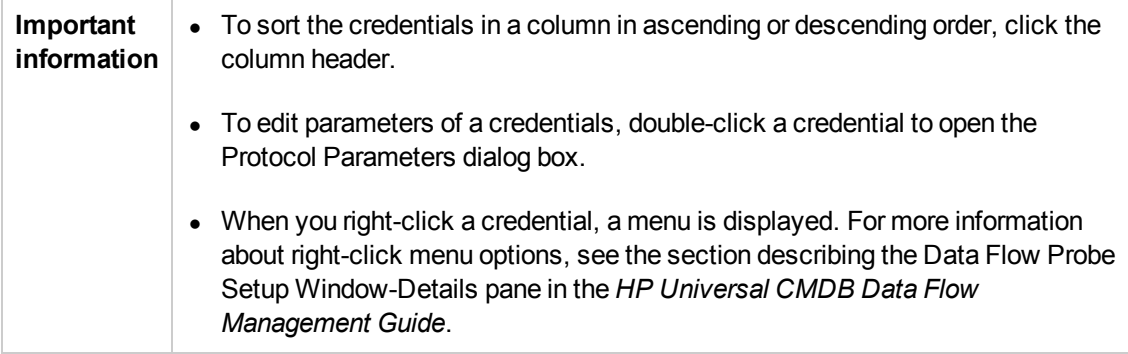

<span id="page-12-0"></span>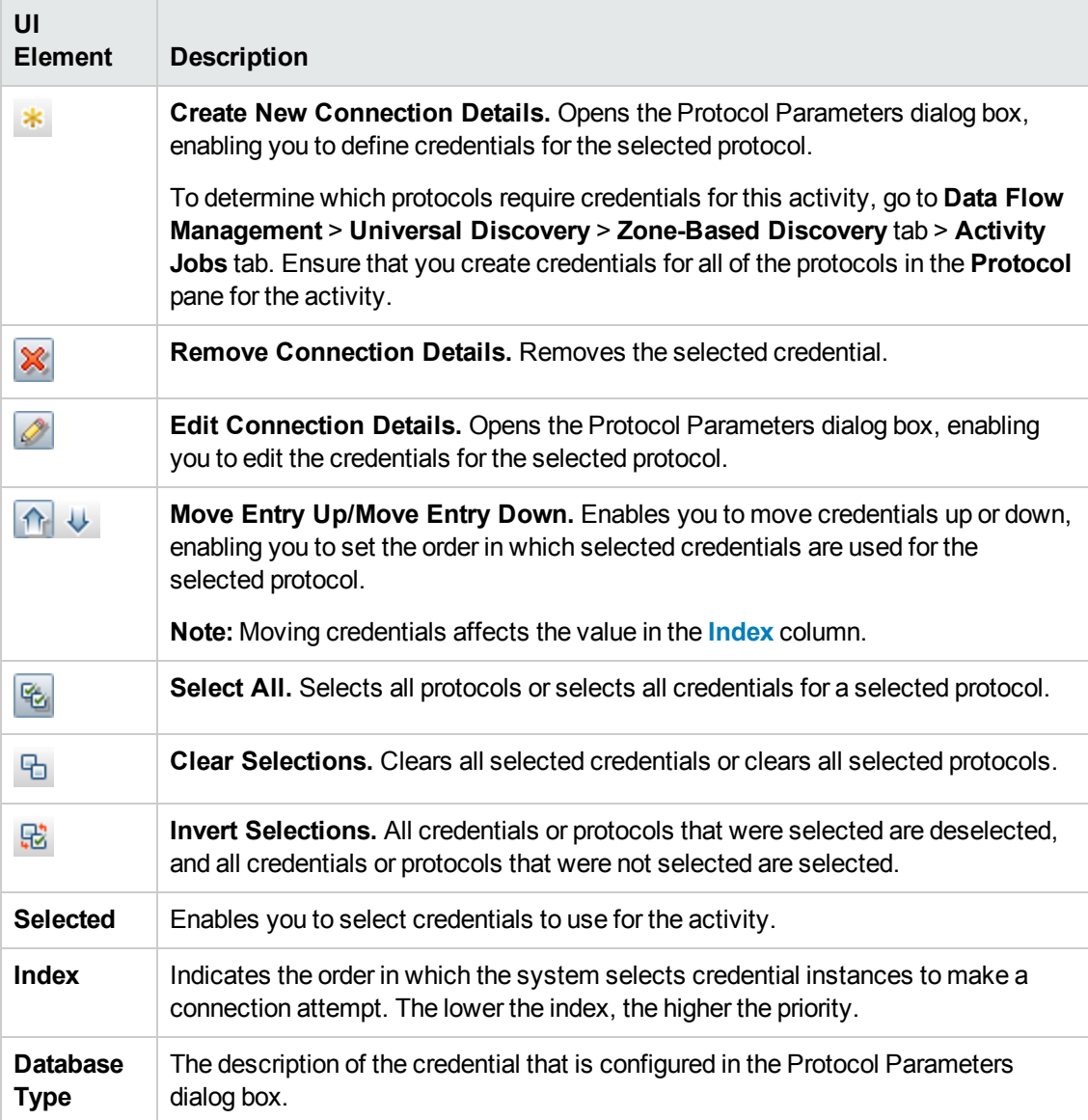

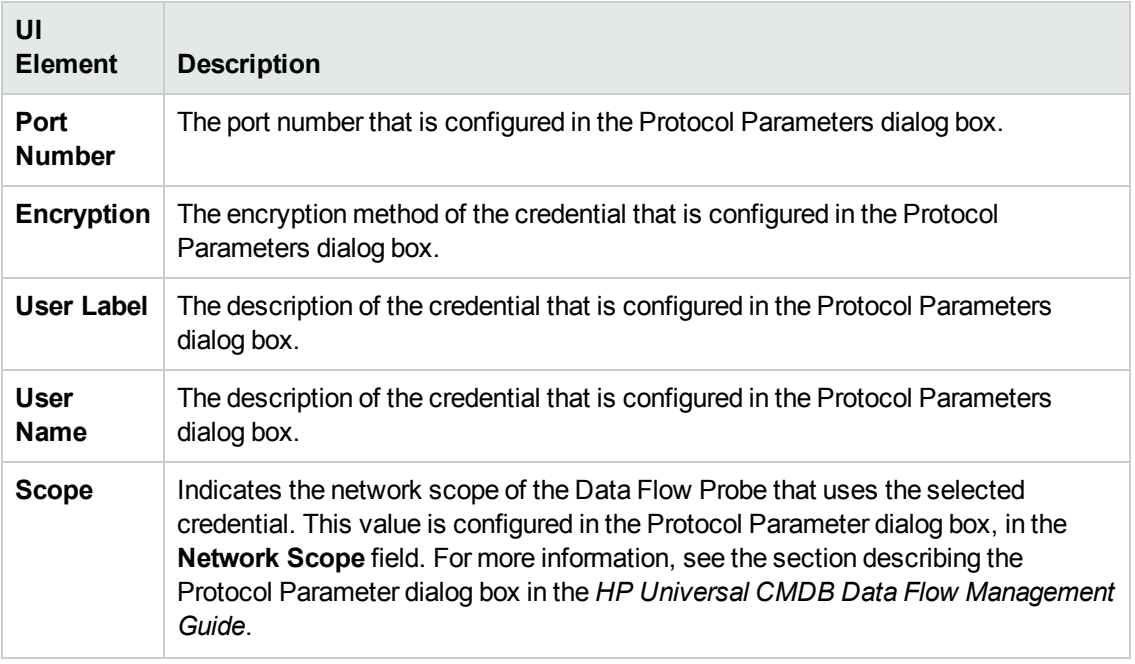

### <span id="page-13-0"></span>Database Port Scanning

Enables you to configure the ports to be scanned.

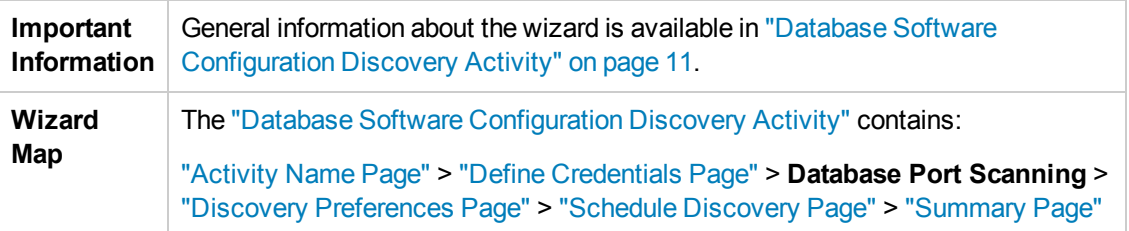

User interface elements are described below:

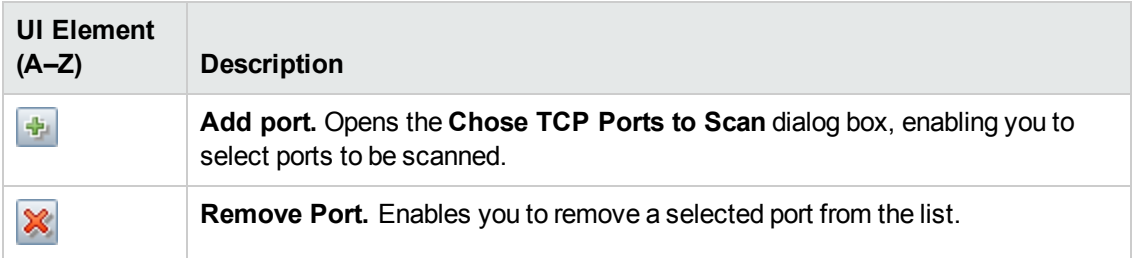

## <span id="page-13-1"></span>Discovery Preferences Page

Enables you to select detailed preferences for the Database Software Configuration Discovery activity.

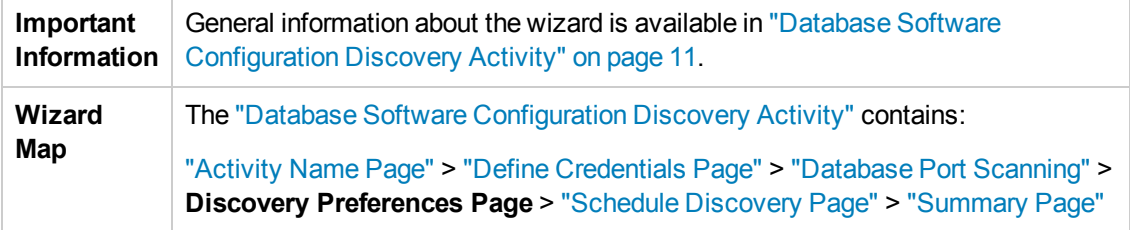

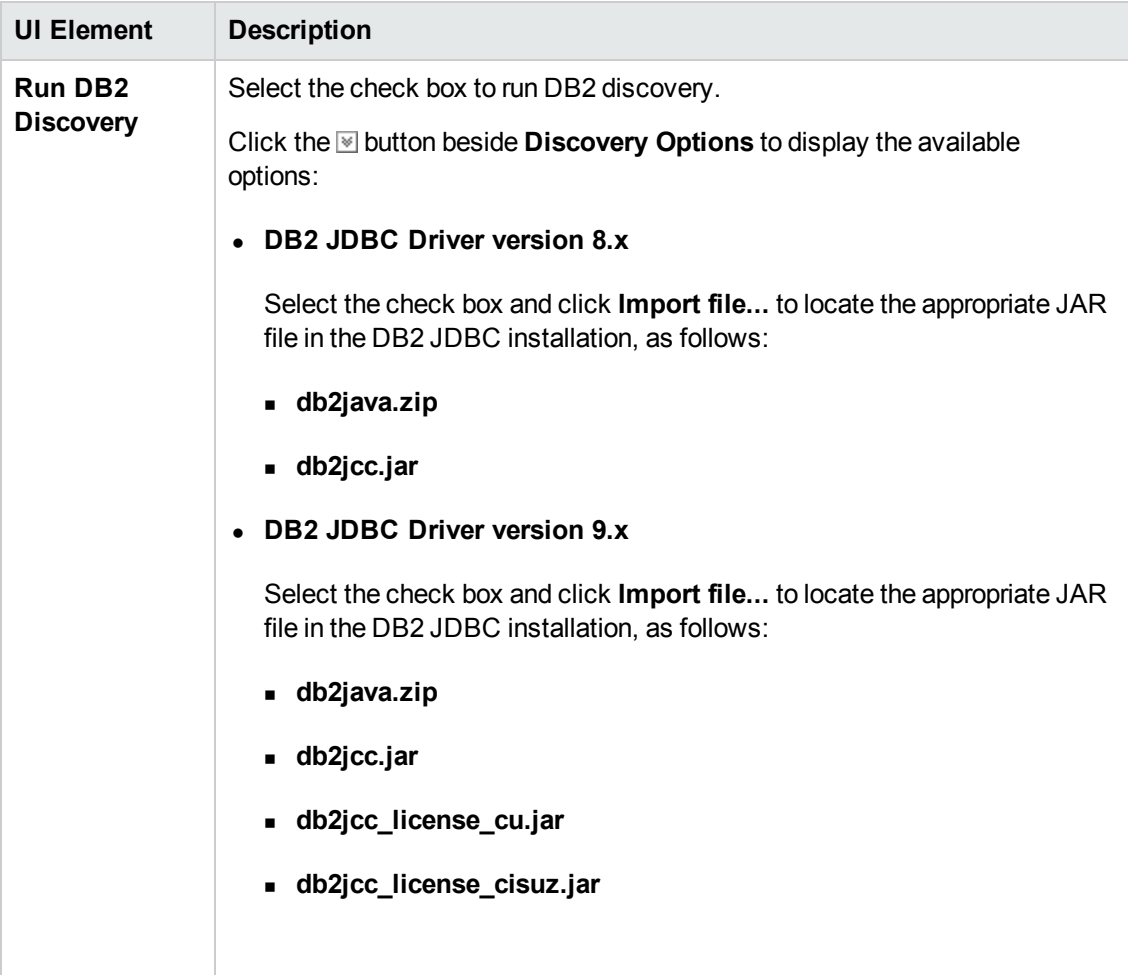

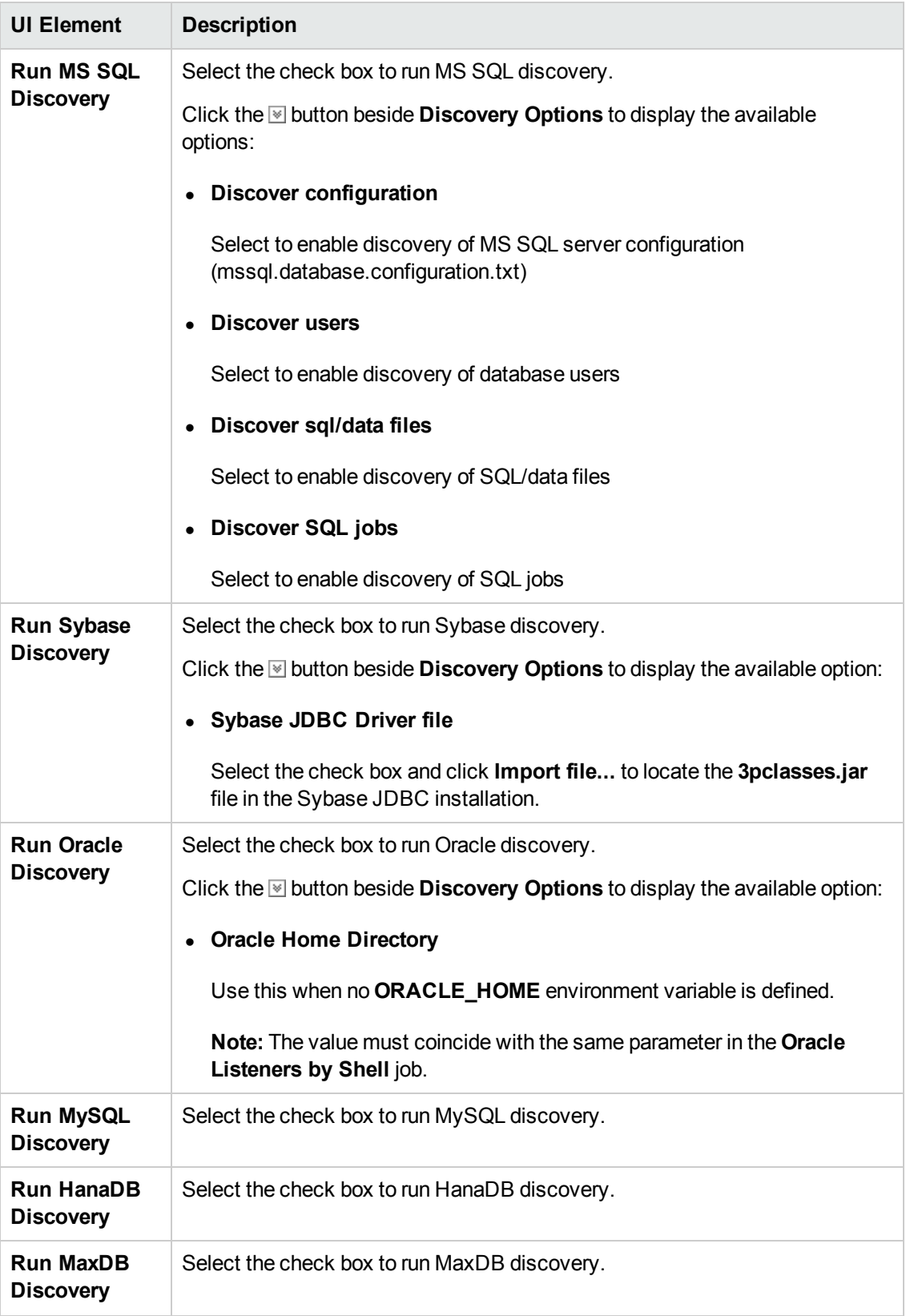

## <span id="page-16-0"></span>Schedule Discovery Page

Enables you to define a schedule for the Database Software Configuration Discovery activity.

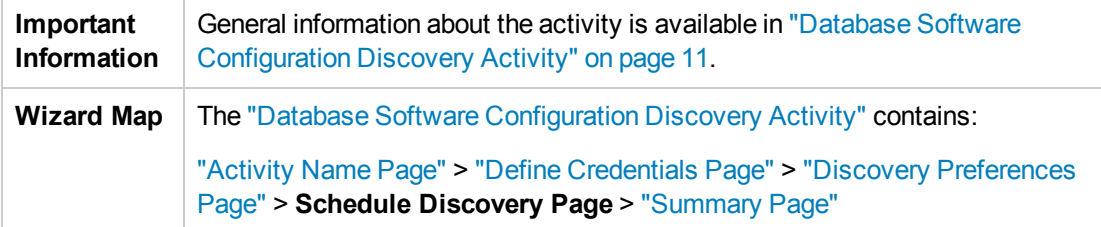

User interface elements are described below:

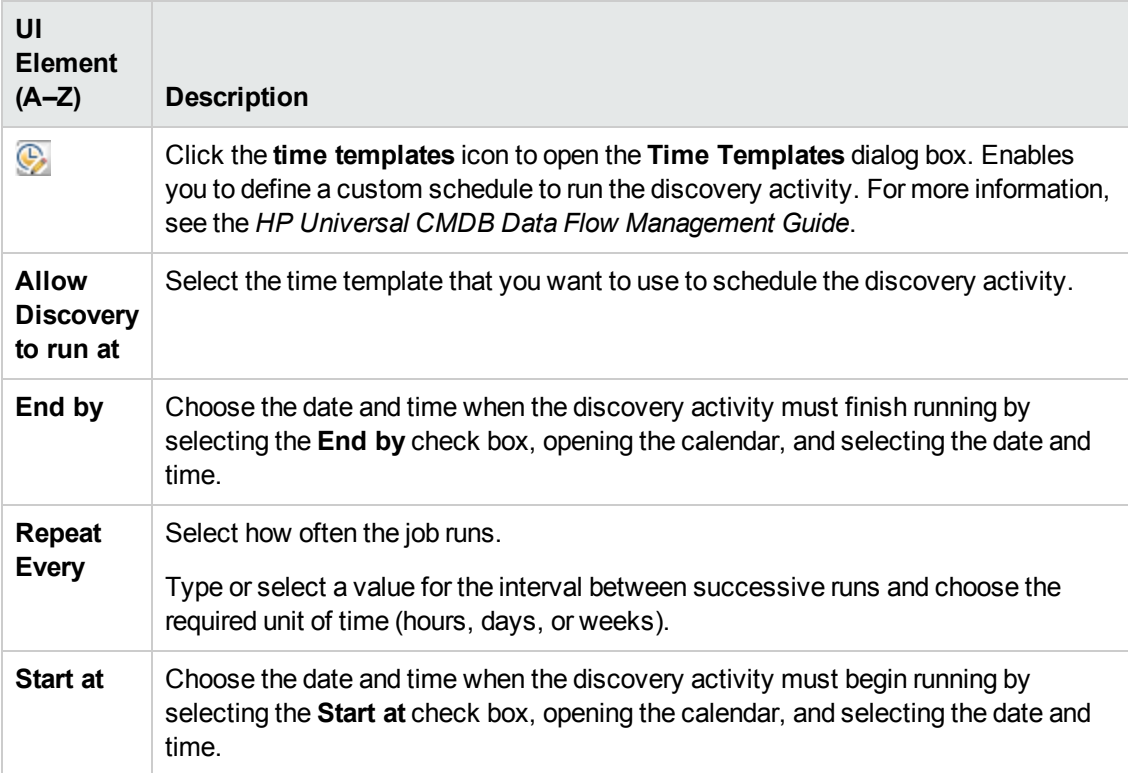

## <span id="page-16-1"></span>Summary Page

Enables you to review all configurations and parameter values before running the Database Software Configuration Discovery activity.

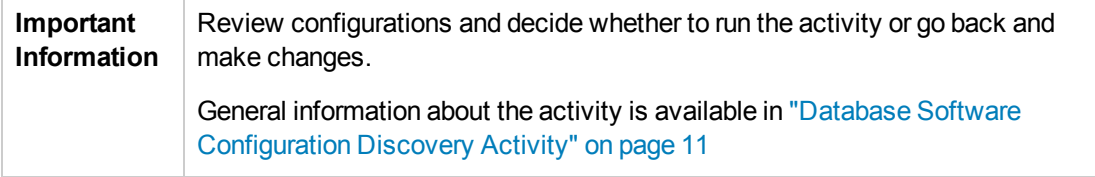

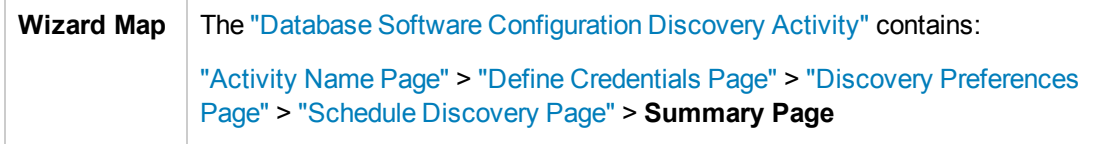

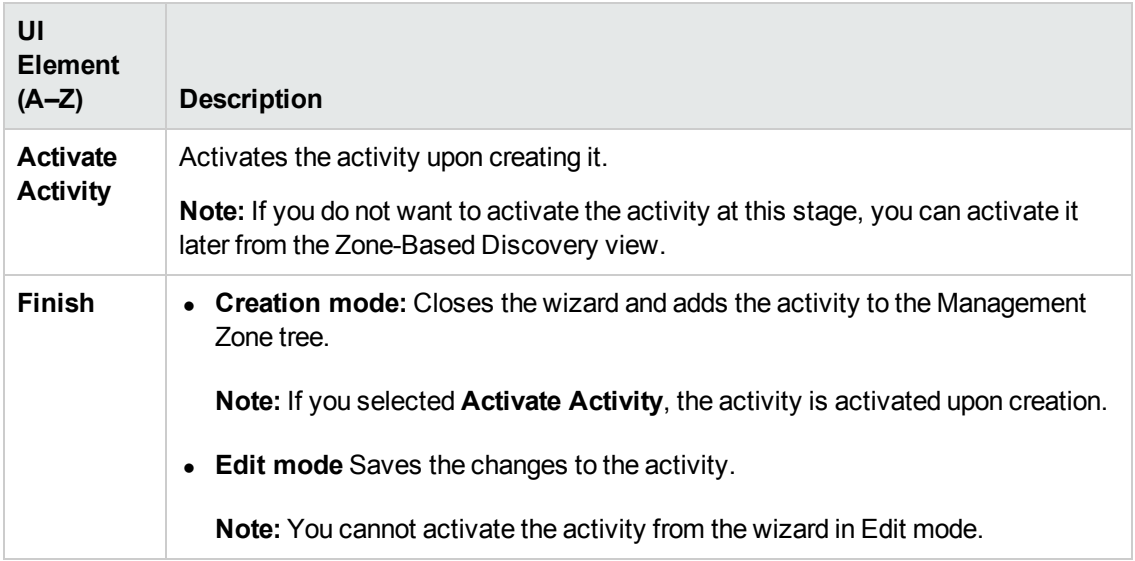

# <span id="page-18-0"></span>Chapter 3: Infrastructure Discovery Activity

The Infrastructure Discovery activity discovers the infrastructure in a management zone. Depending on the configuration, the Universal Discovery Agent may be installed, upgraded, or uninstalled on the discovery node.

**Note:** The Infrastructure Discovery Activity should be run before all other discovery activities.

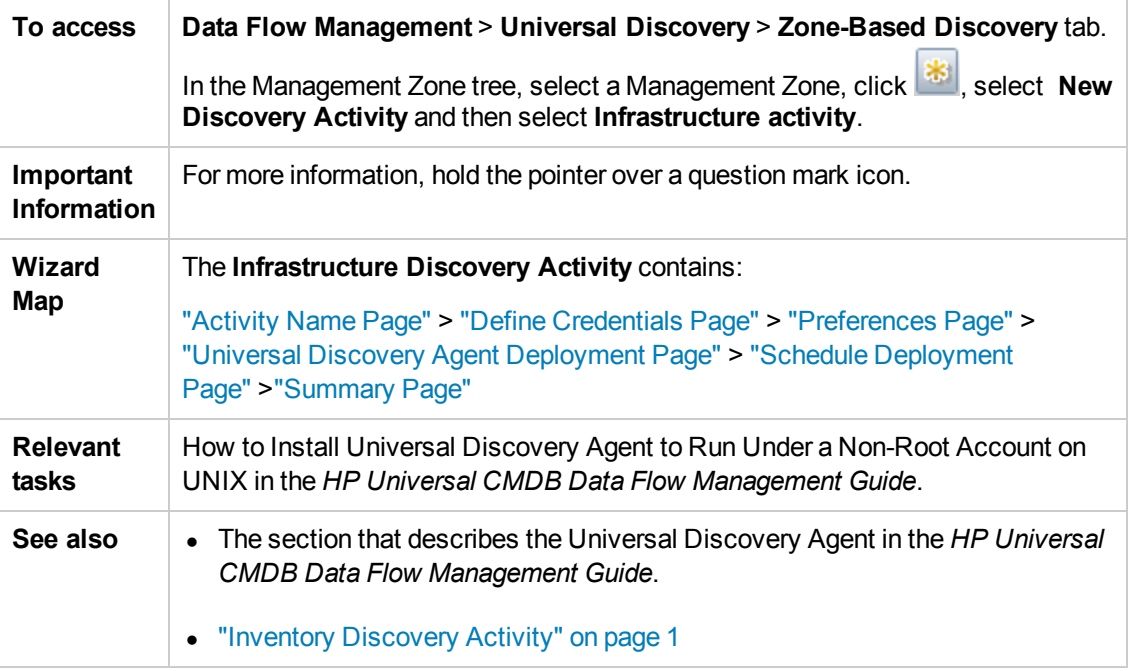

### <span id="page-18-1"></span>Activity Name Page

Enables you to configure a unique name for the Infrastructure Discovery activity.

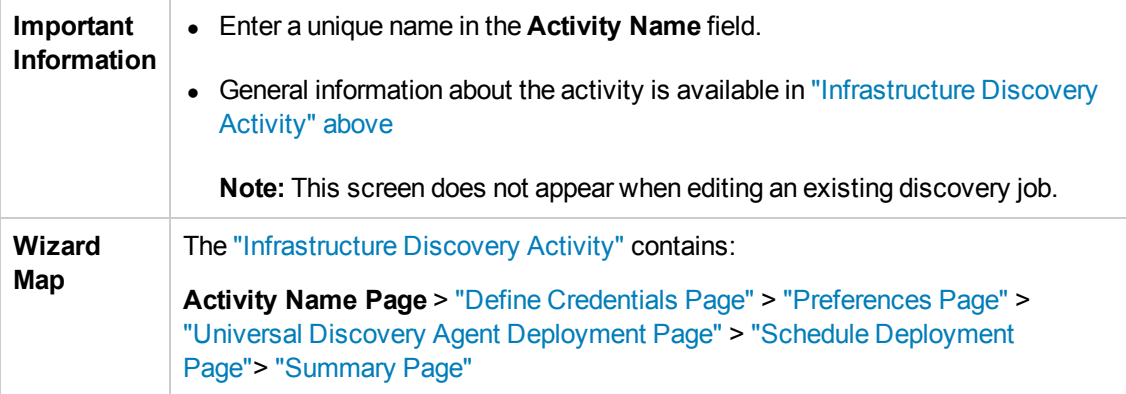

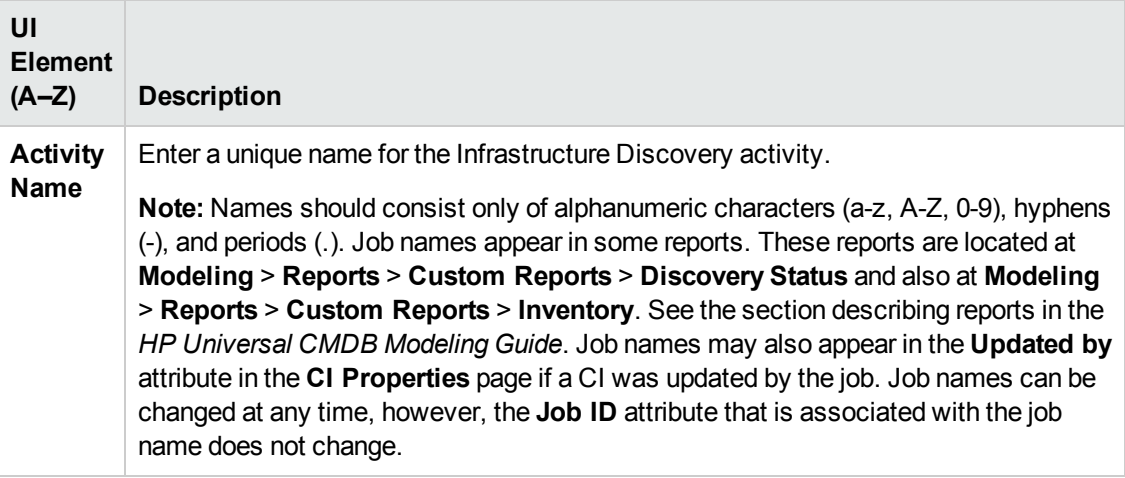

## <span id="page-19-0"></span>Define Credentials Page

Enables you to select and configure credentials for protocols that are used for discovery jobs.

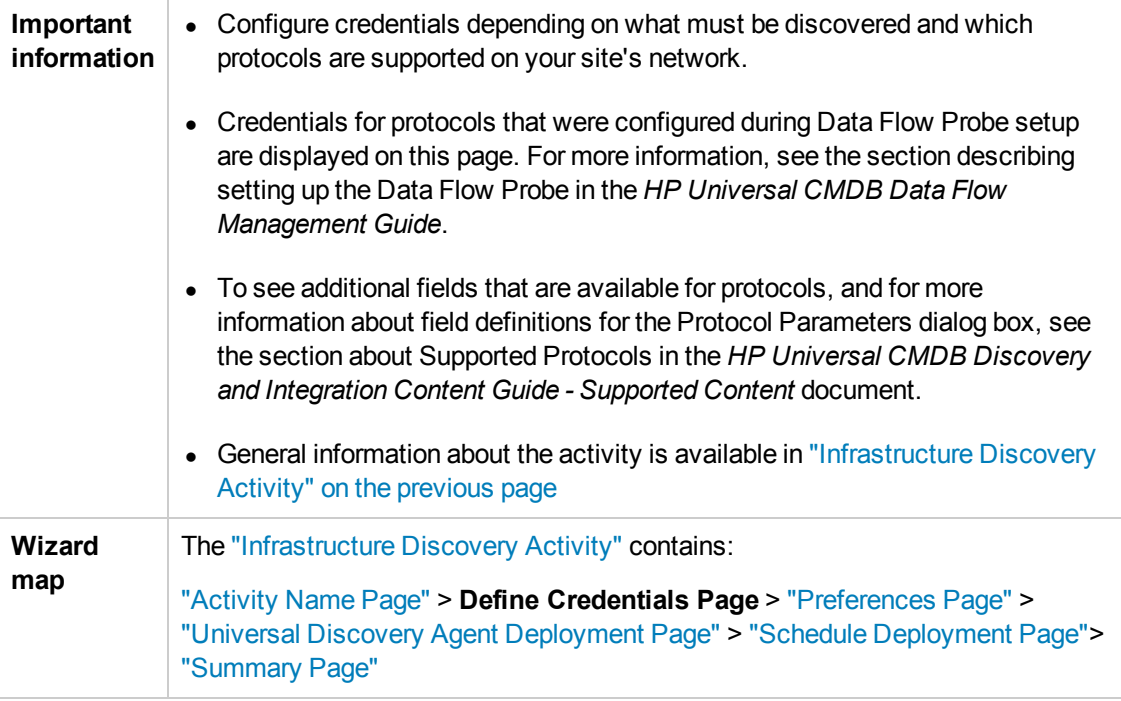

### **Protocol pane**

Lists the protocols that are available for this activity.

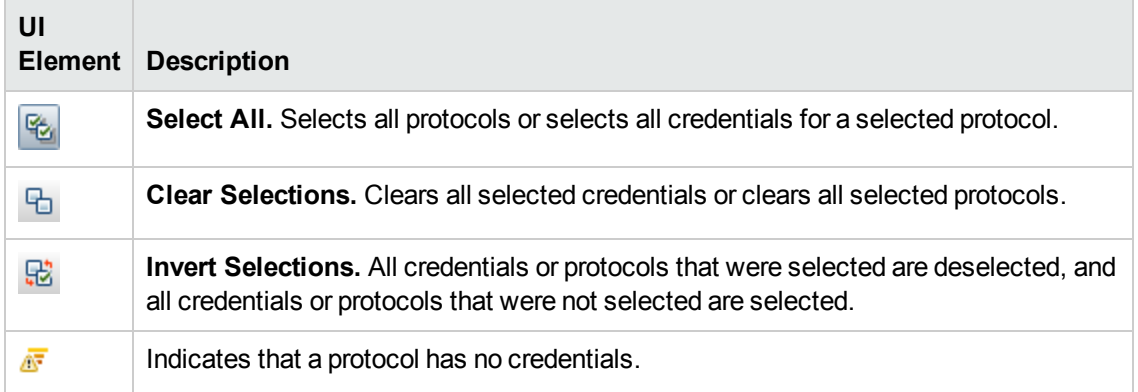

### **Credentials pane**

Lists the credentials for the selected protocol.

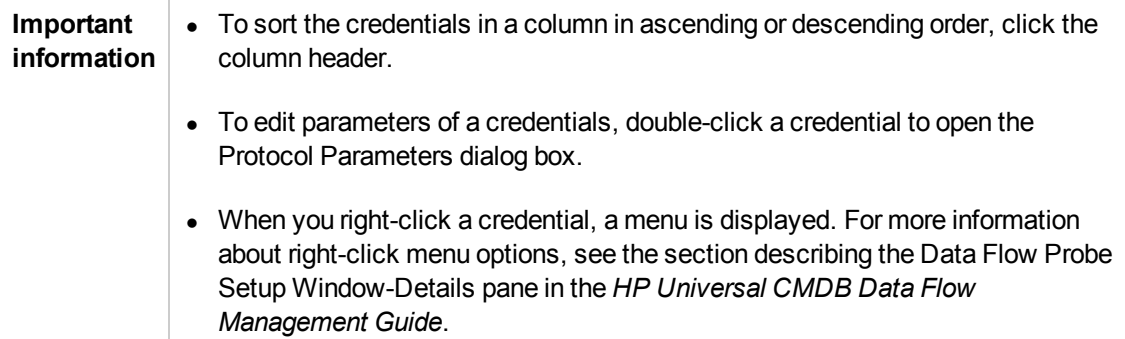

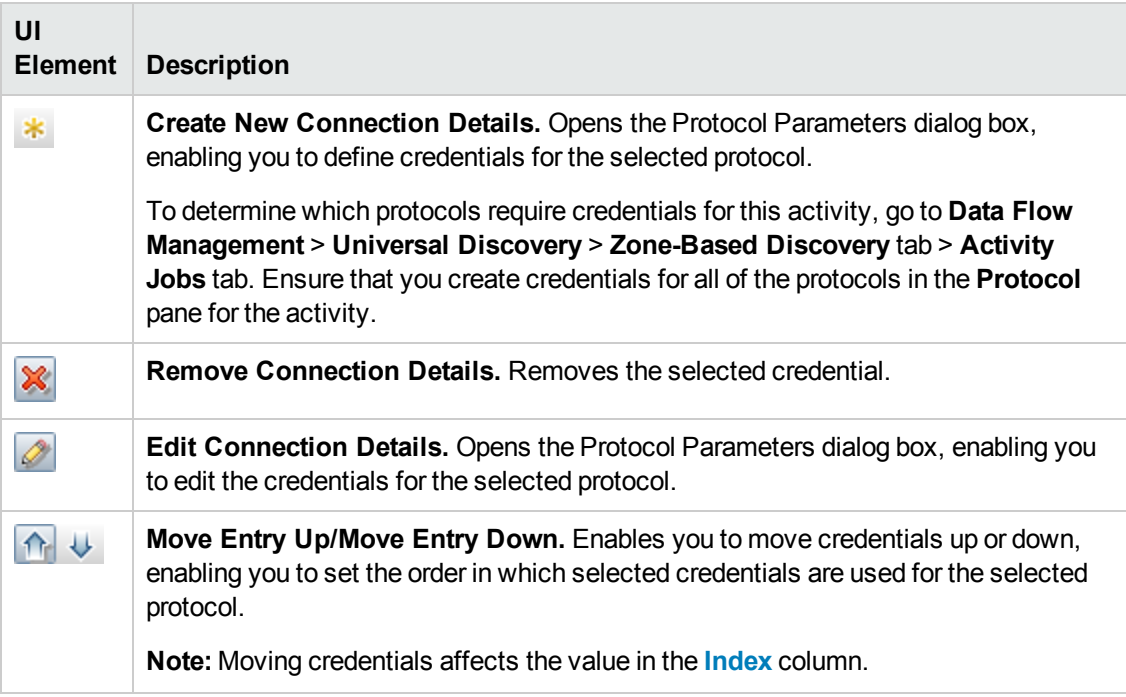

<span id="page-21-1"></span>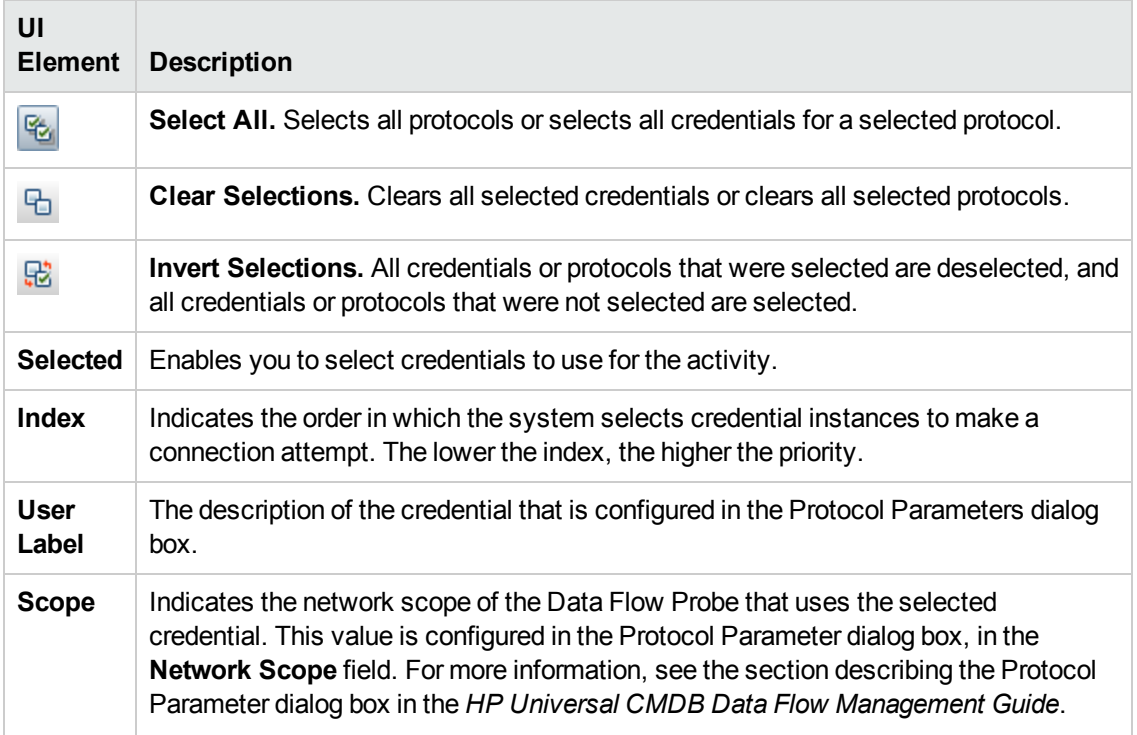

### <span id="page-21-0"></span>Preferences Page

Enables you to select preferences for the Infrastructure Discovery activity.

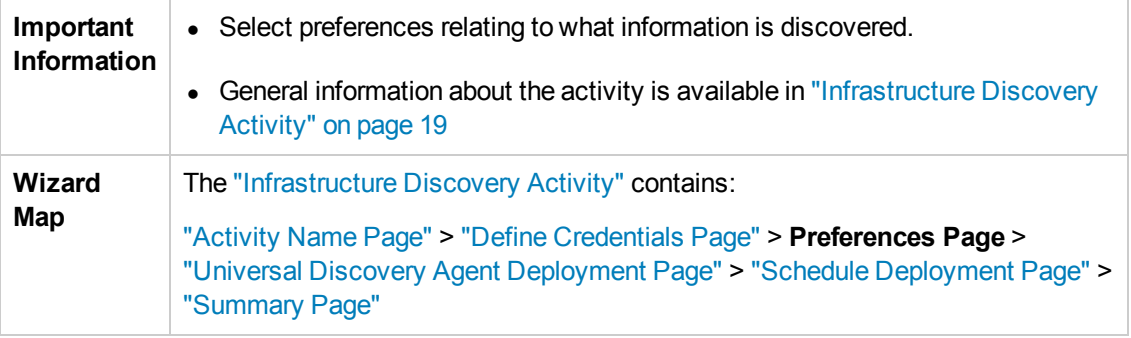

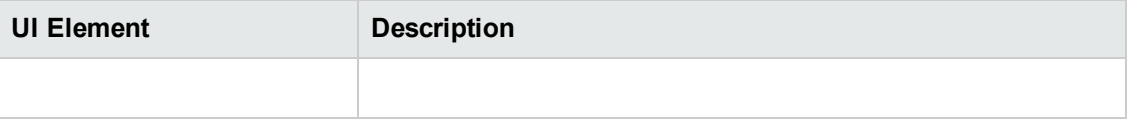

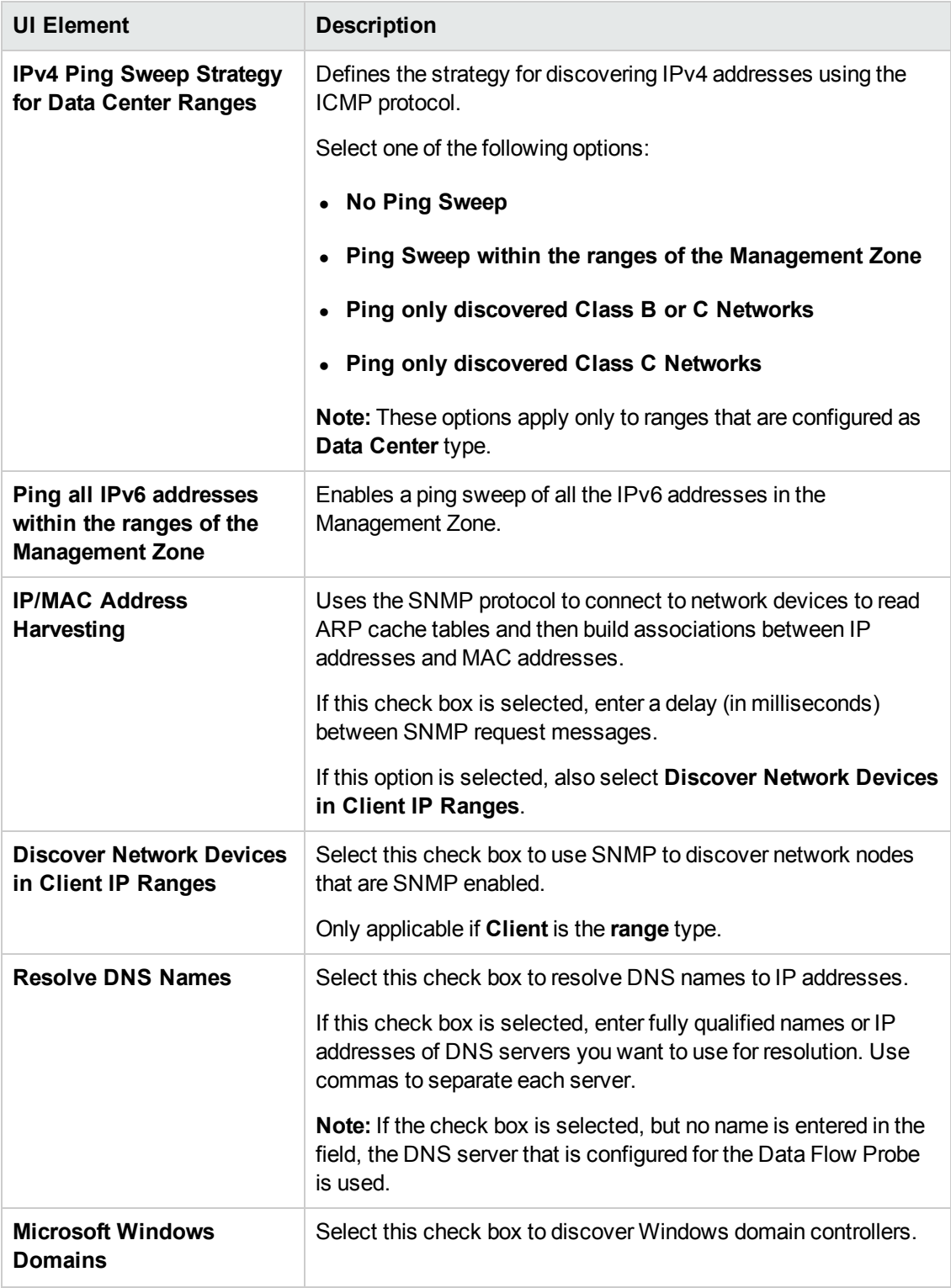

## <span id="page-23-0"></span>Universal Discovery Agent Deployment Page

Enables you to make Universal Discovery Agent configurations for the Infrastructure Discovery Activity.

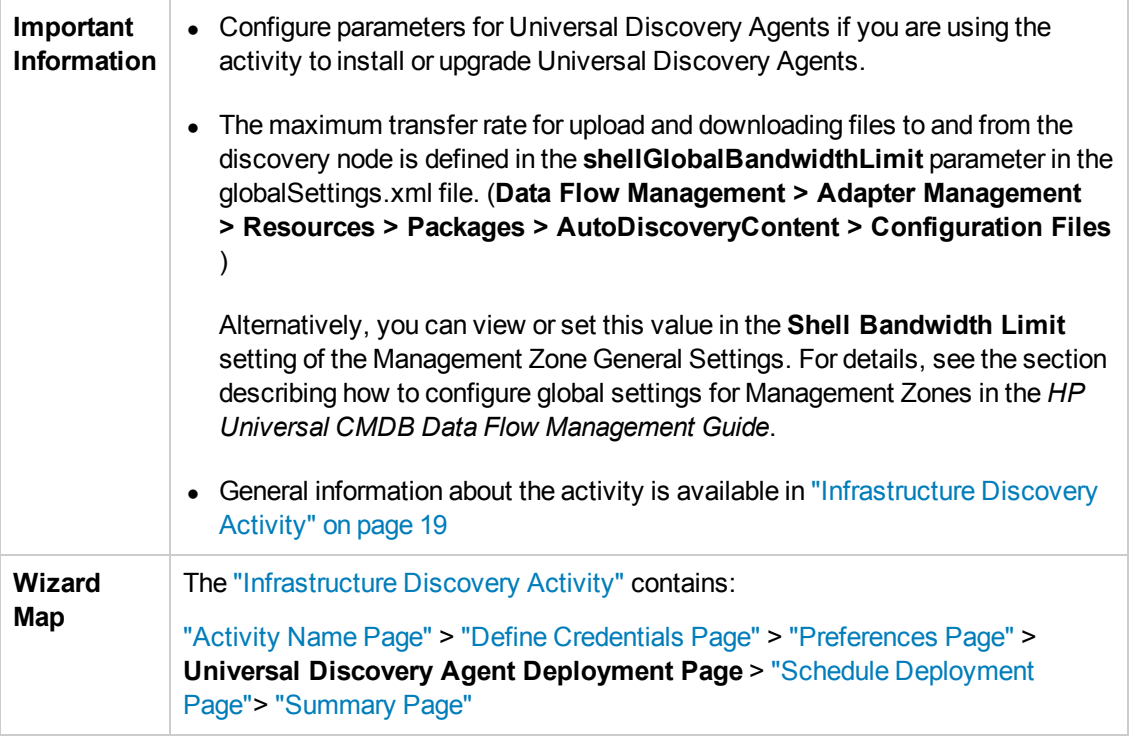

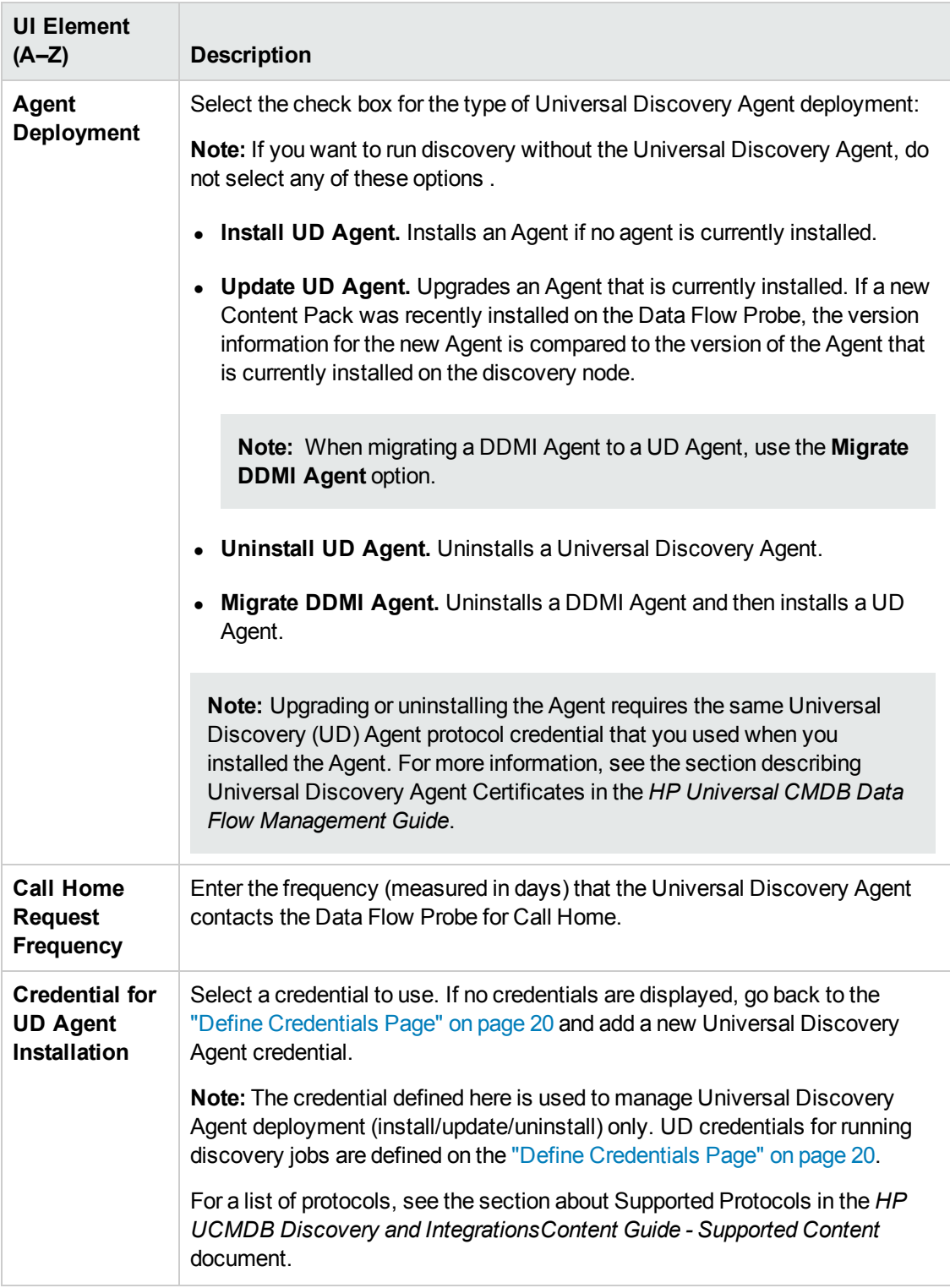

<span id="page-25-0"></span>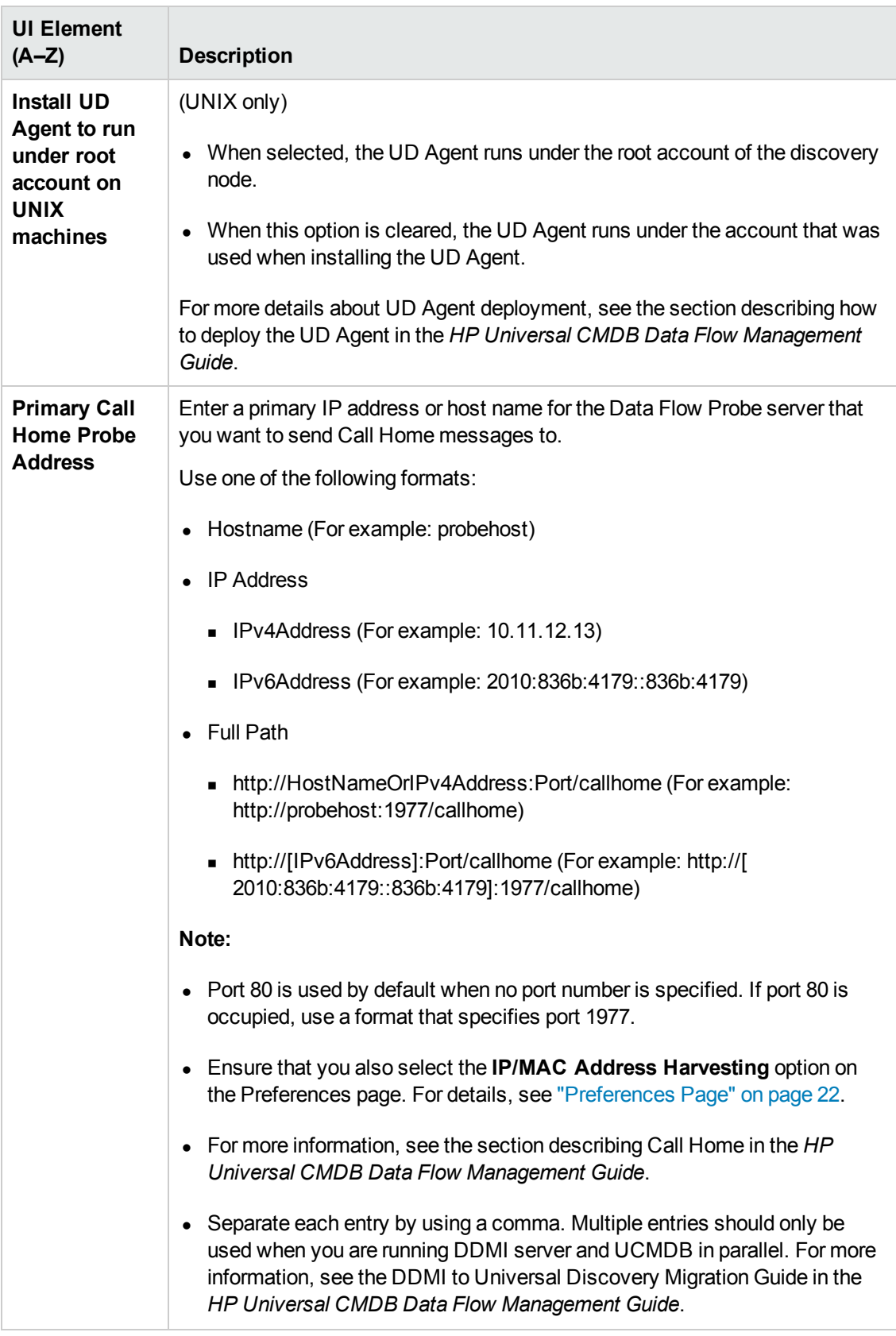

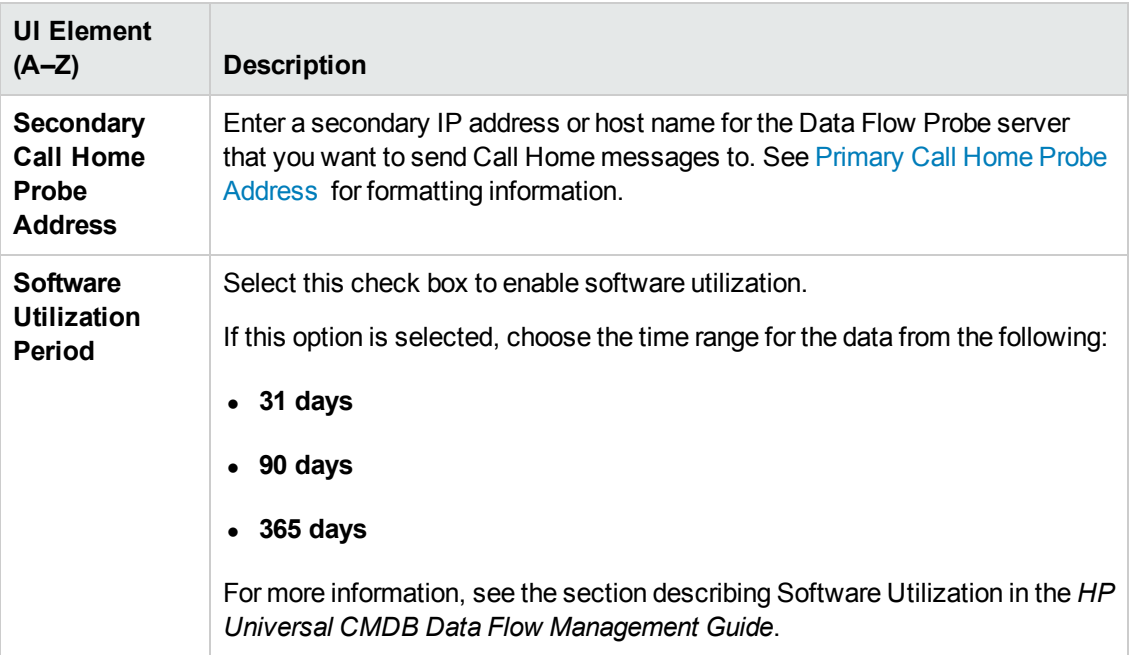

## <span id="page-26-0"></span>Schedule Deployment Page

Enables you to define a schedule for the Infrastructure Discovery activity.

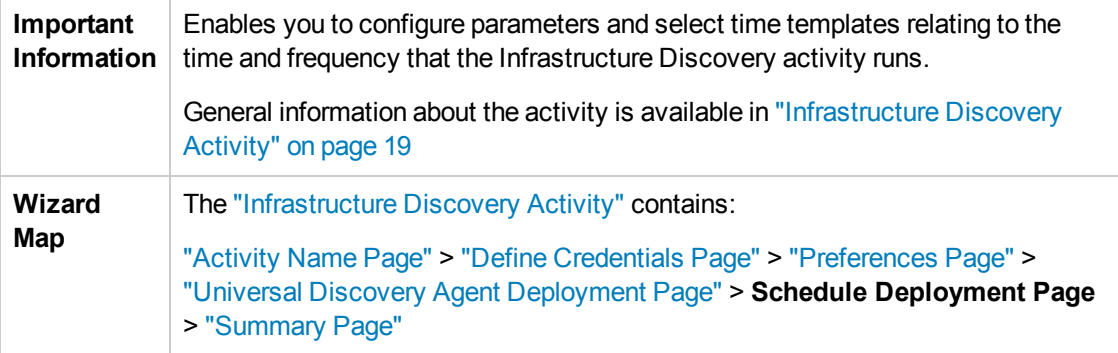

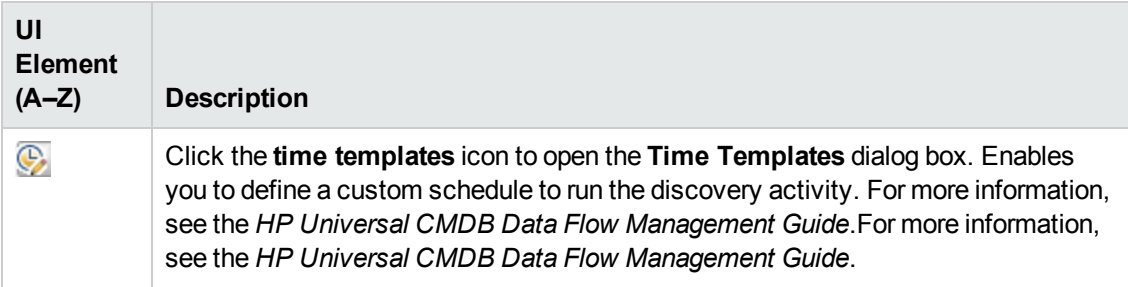

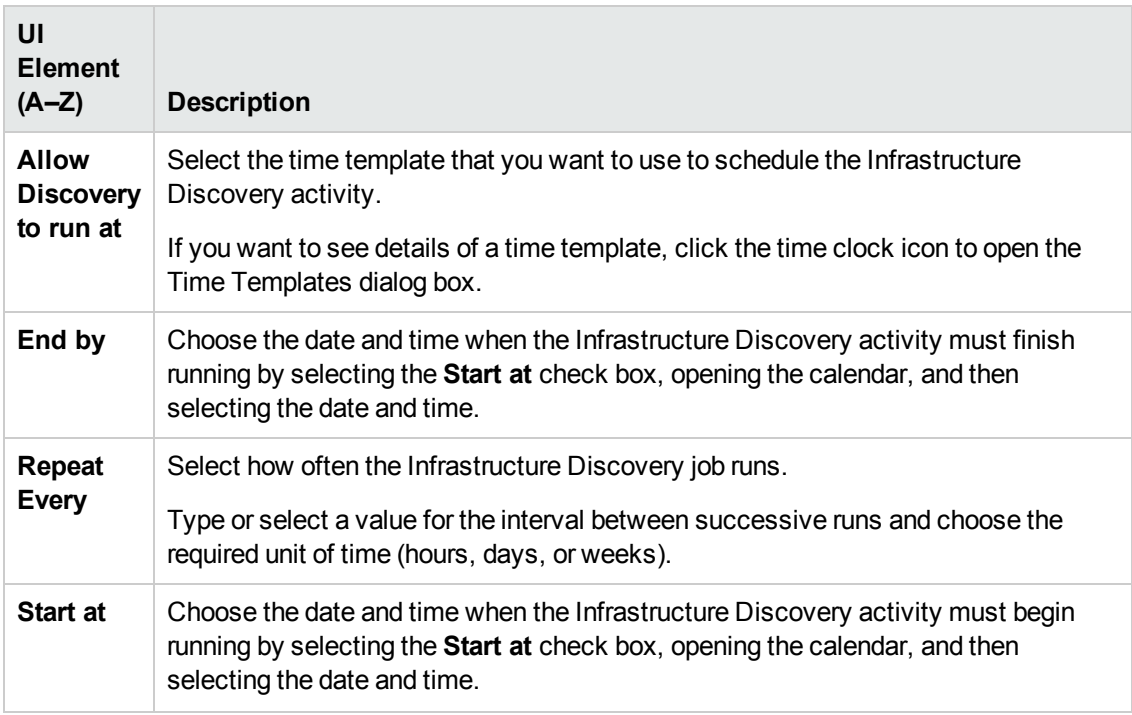

## <span id="page-27-0"></span>Summary Page

Enables you to review all configurations and parameter values before running the Infrastructure Discovery activity.

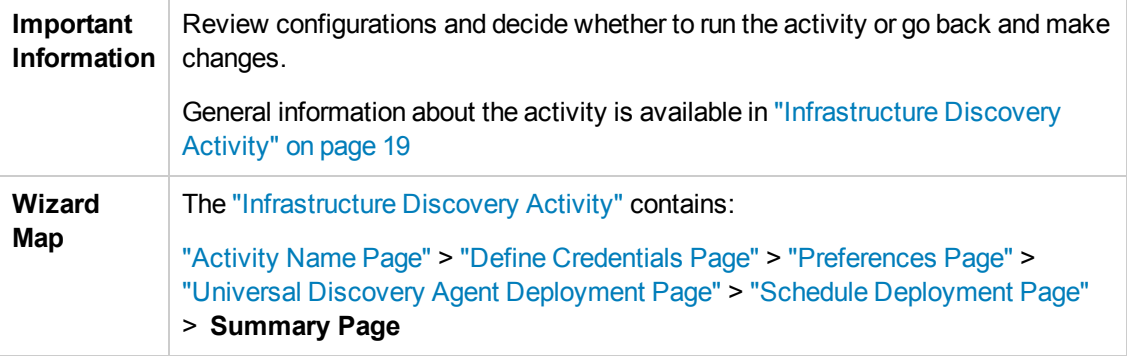

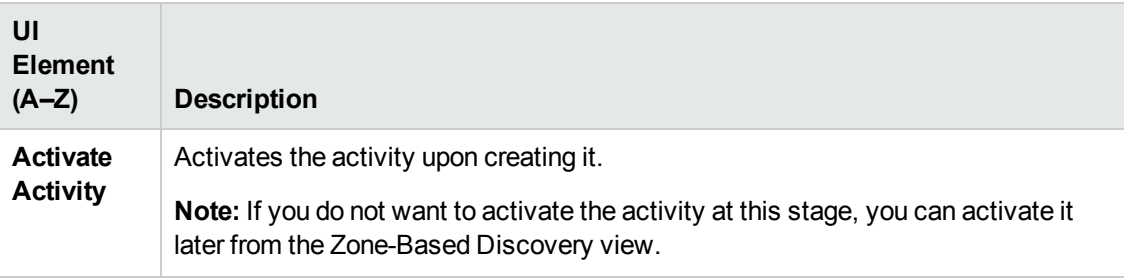

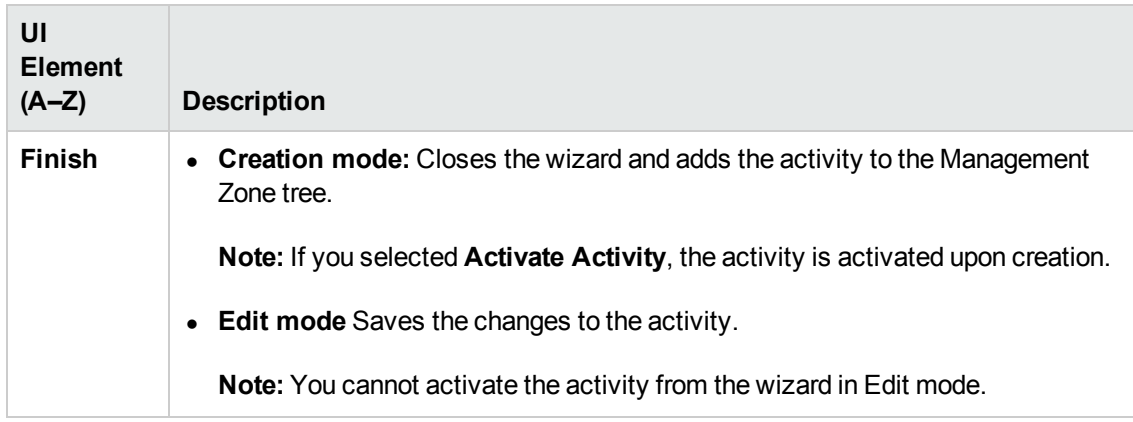

# <span id="page-29-0"></span>Chapter 4: Inventory Discovery Activity

Enables you to configure parameters for the Inventory Discovery activity. Depending on the configuration, the Scanner may be deployed to the discovery nodes that were discovered during the Infrastructure Discovery activity.

**Tip:** Run the Infrastructure Discovery activity before the Inventory Discovery activity.

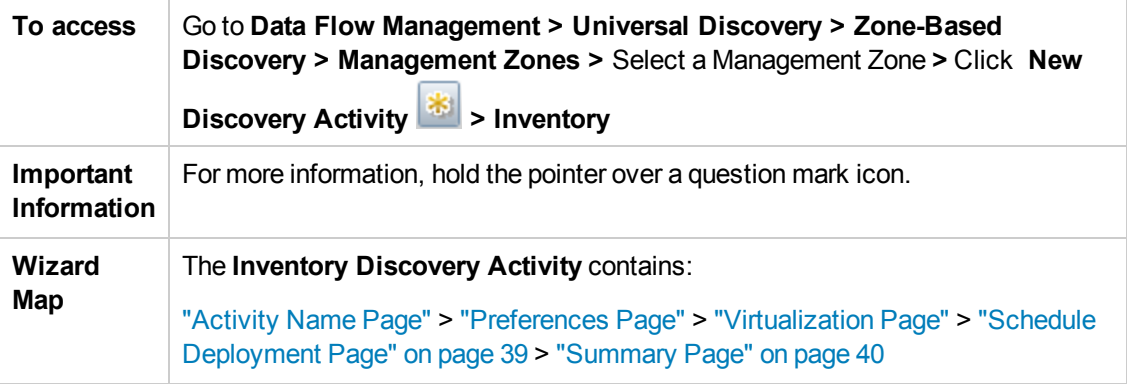

### <span id="page-29-1"></span>Activity Name Page

Enables you to configure a name for the Inventory Discovery activity.

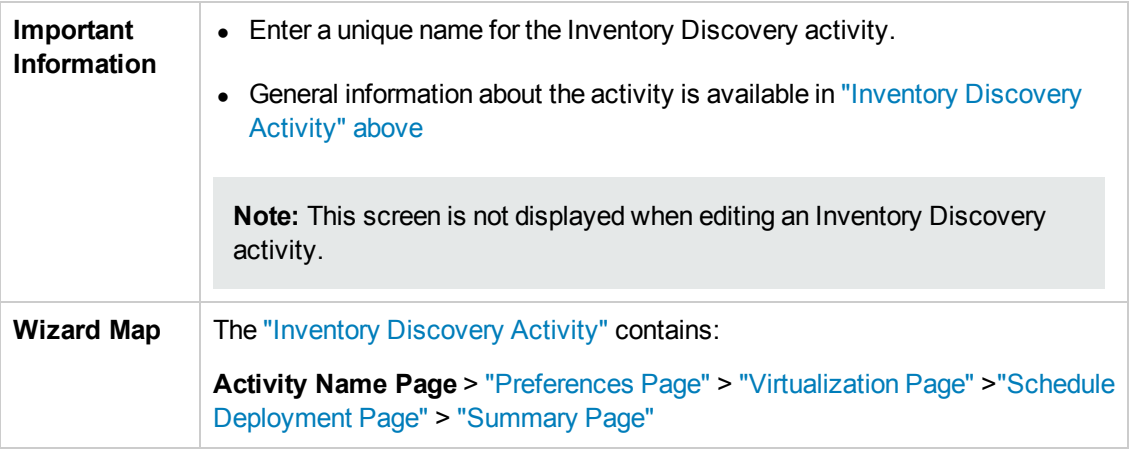

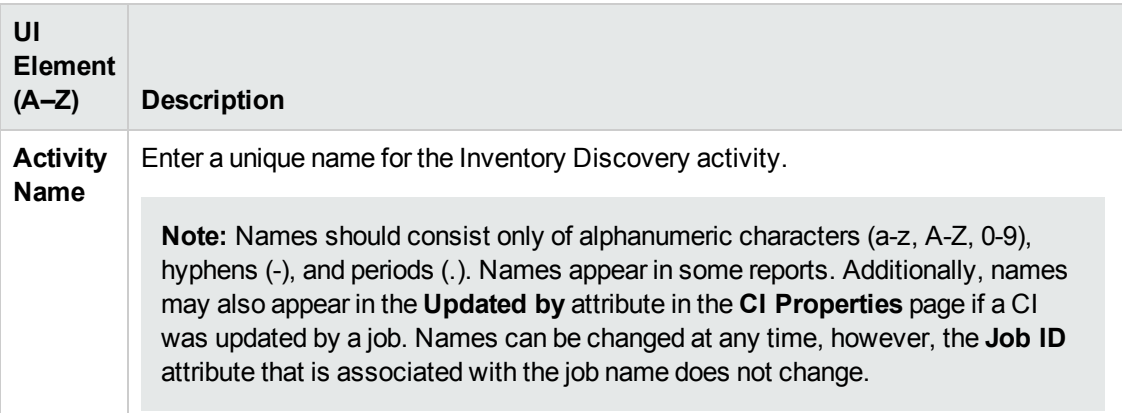

## <span id="page-30-0"></span>Preferences Page

Enables you to select discovery types and options for the Inventory Discovery activity.

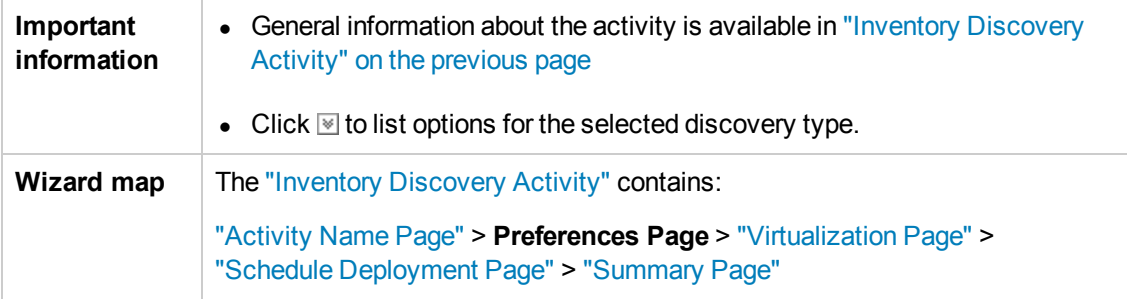

#### **Scanner-Based Inventory Discovery**

Enables you to select detailed discovery options for scanner-based inventory discovery.

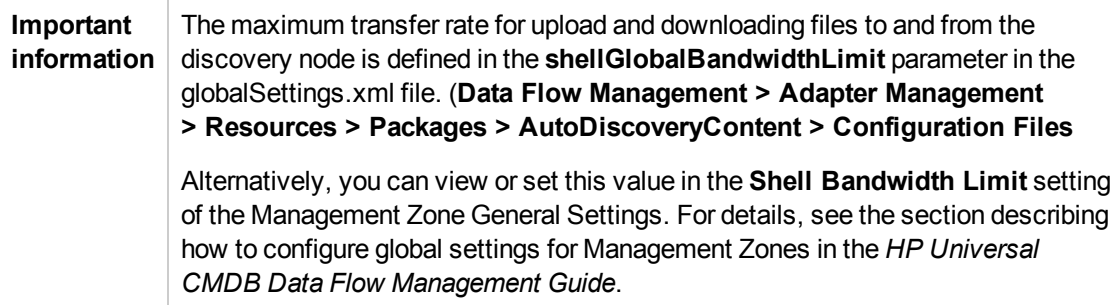

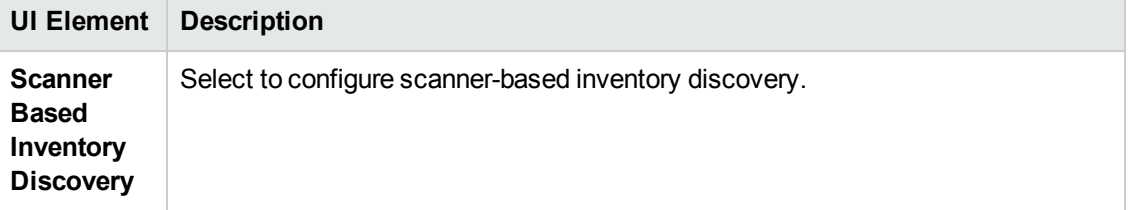

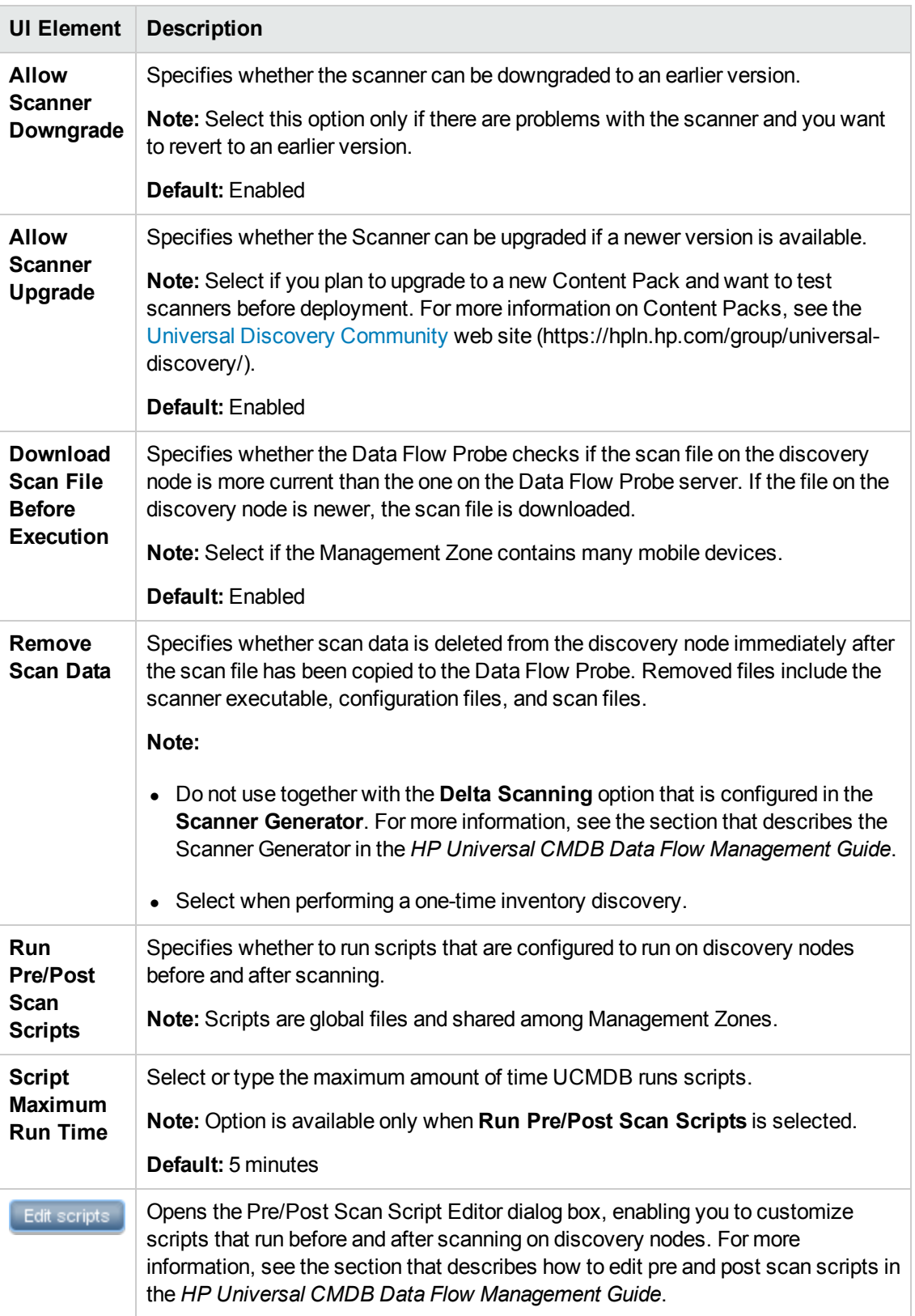

#### **Scanner Configuration**

Enables you to select detailed preferences relating to scanner-based inventory discovery.

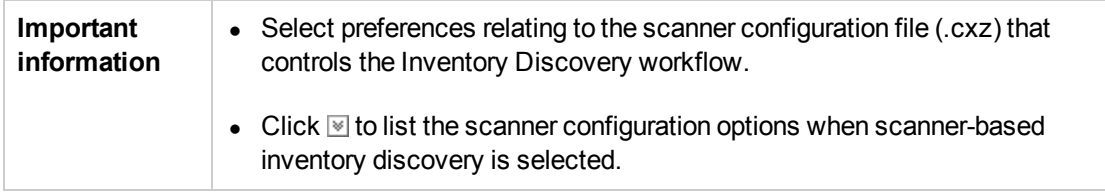

User interface elements are described below:

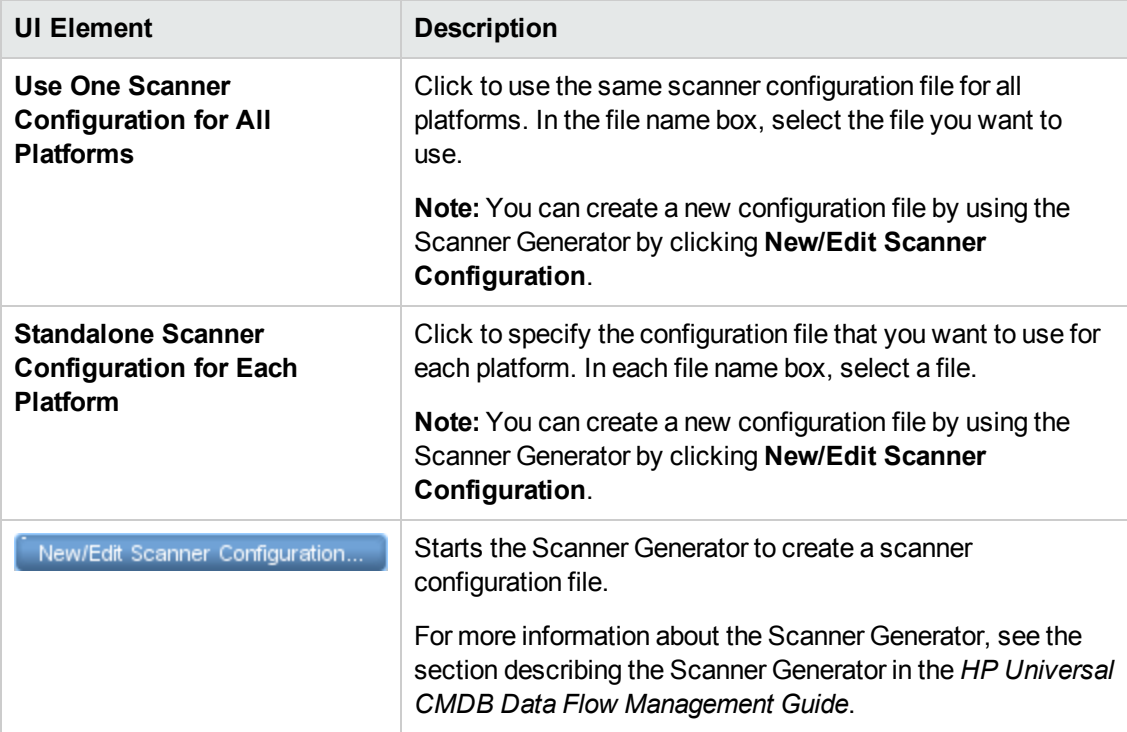

**Mapping Options**

<span id="page-33-0"></span>Enables you to select detailed preferences related to mapping data to UCMDB for scanner-based inventory discovery.

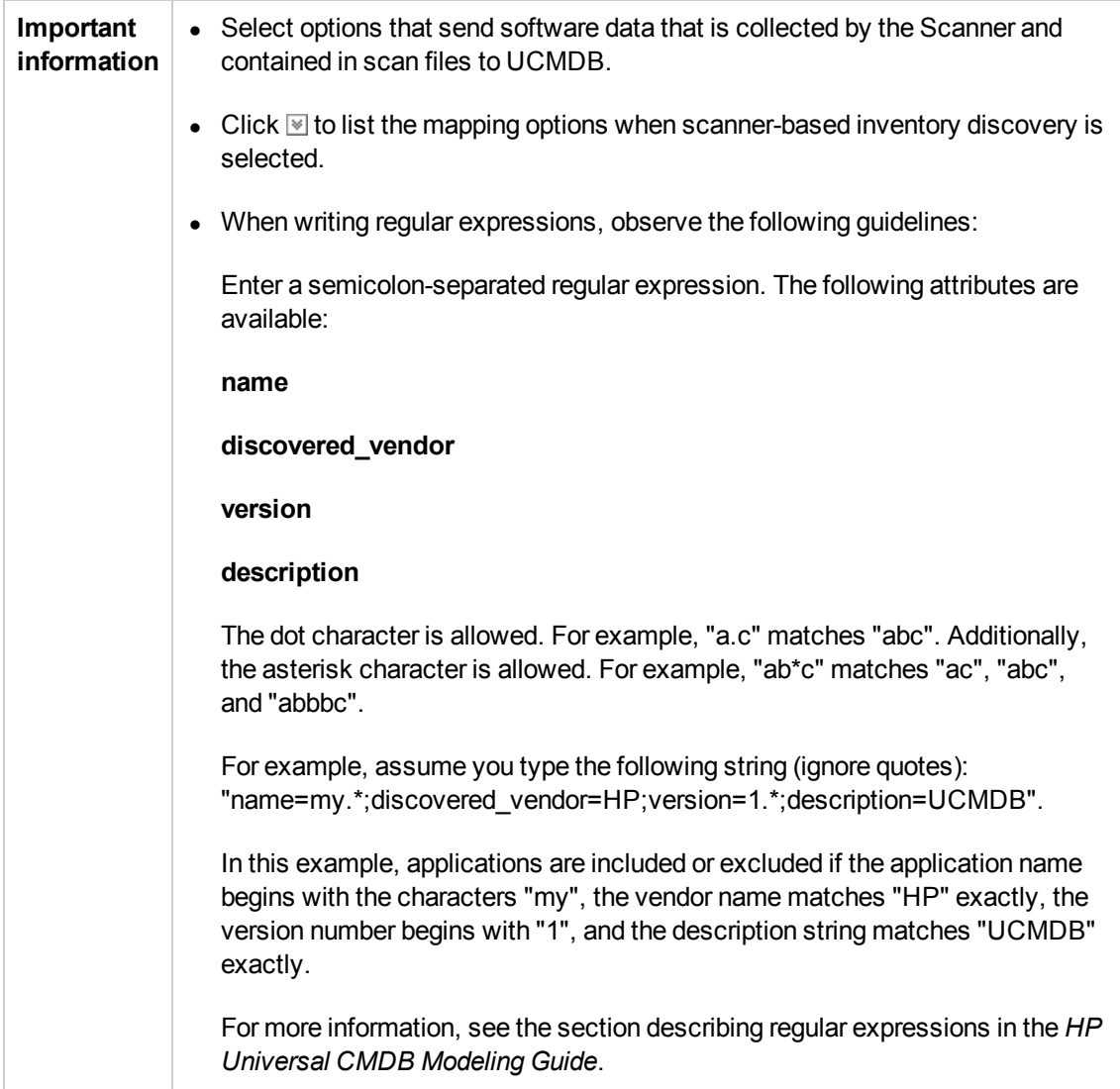

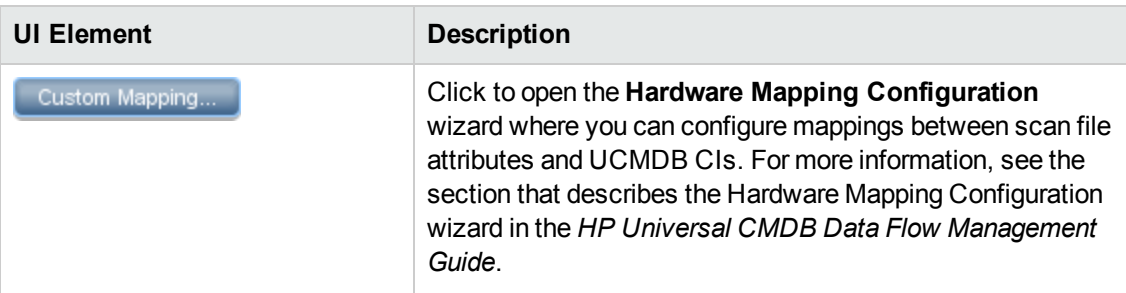

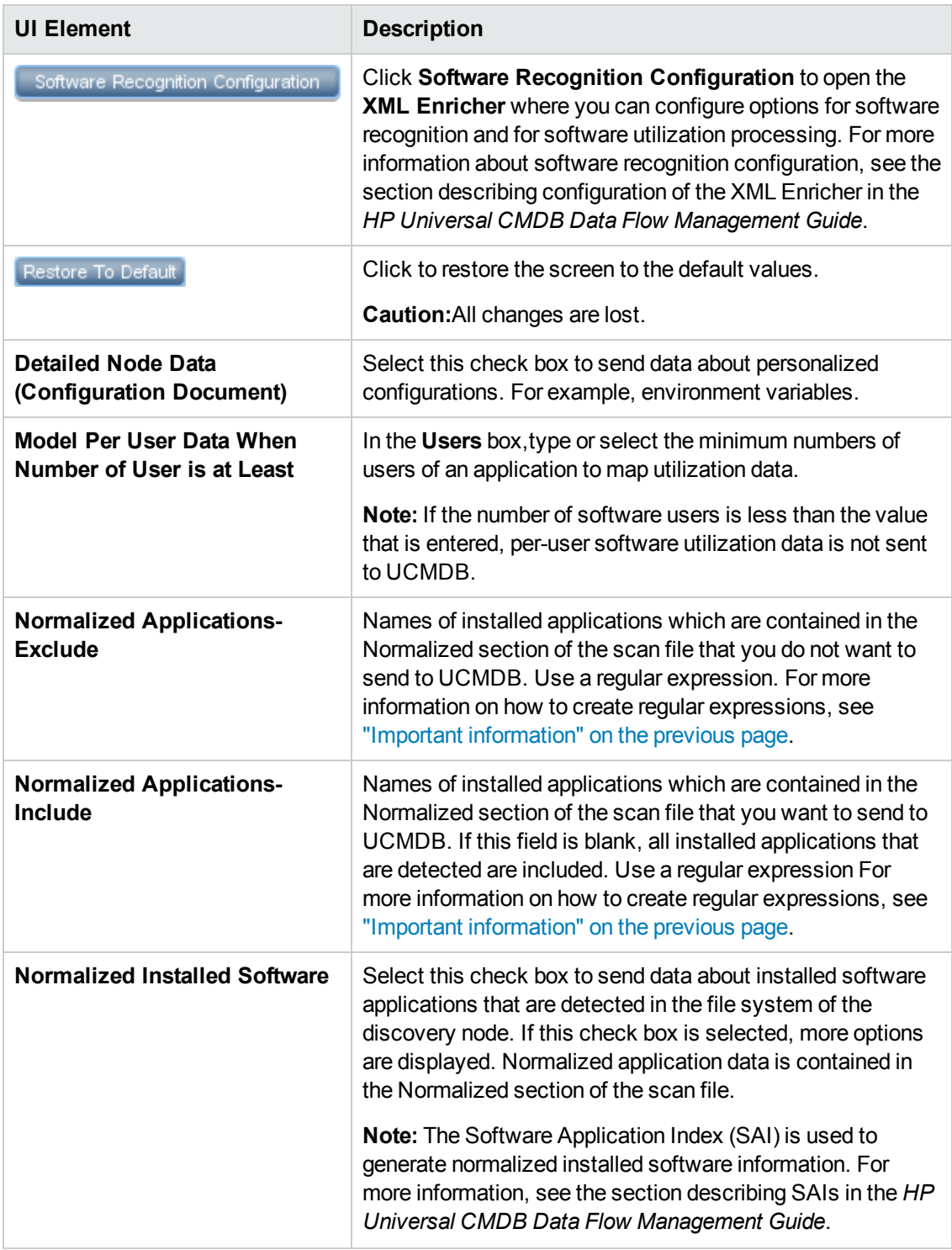

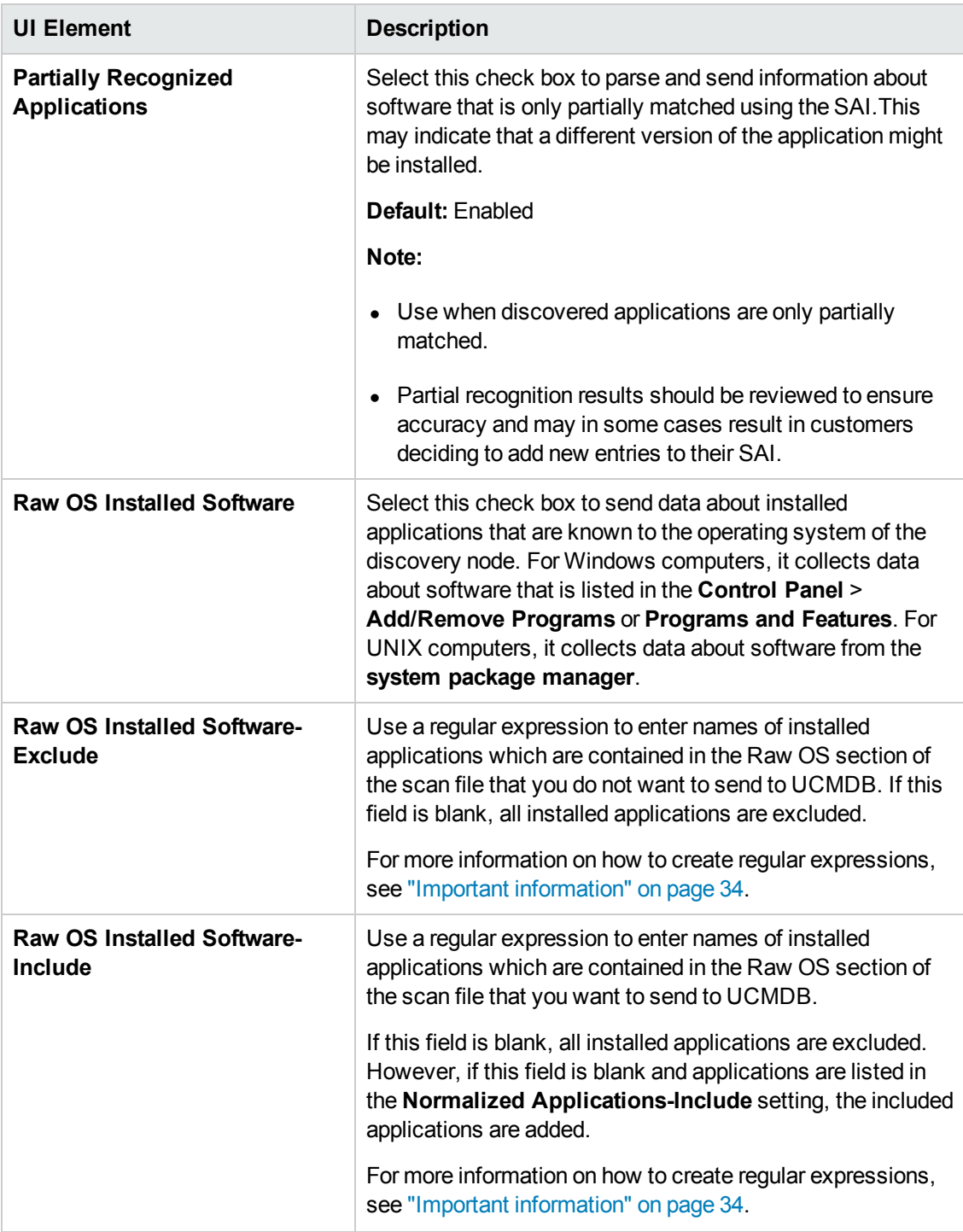

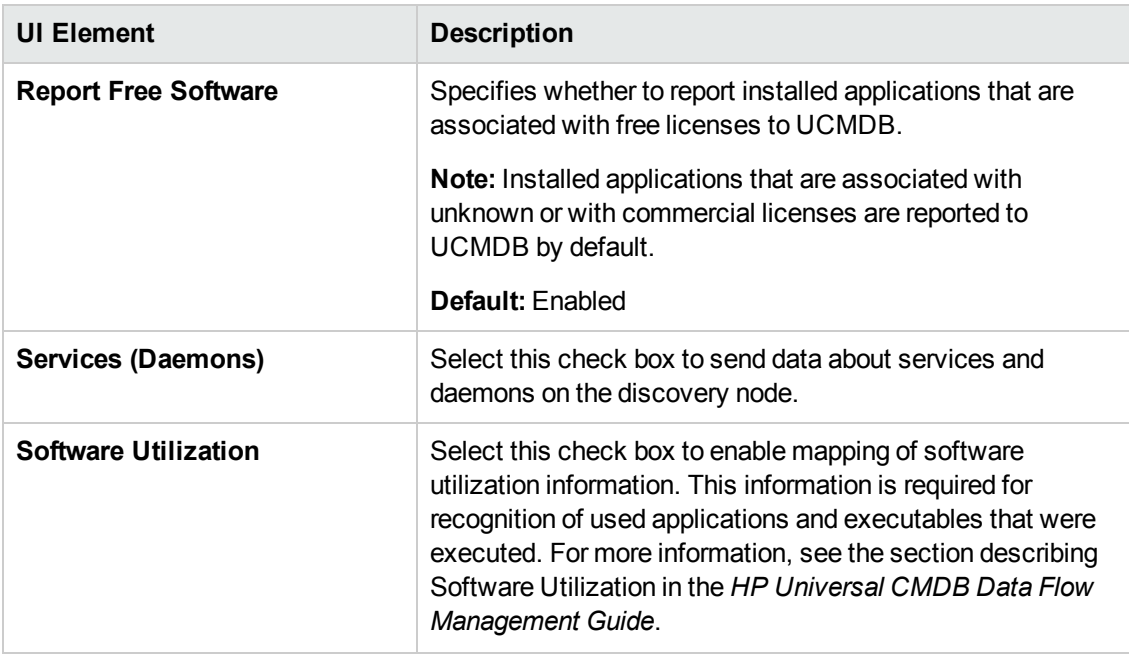

#### **Basic Inventory Discovery Options**

Enables you to select detailed preferences for the basic discovery option.

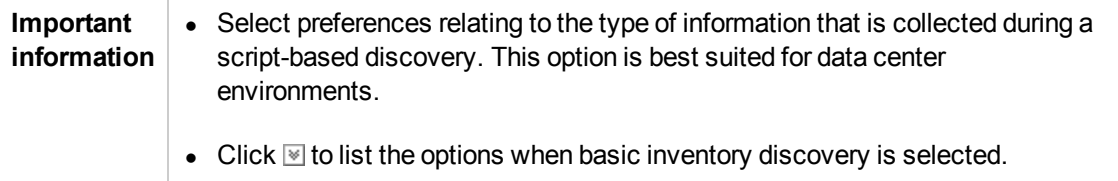

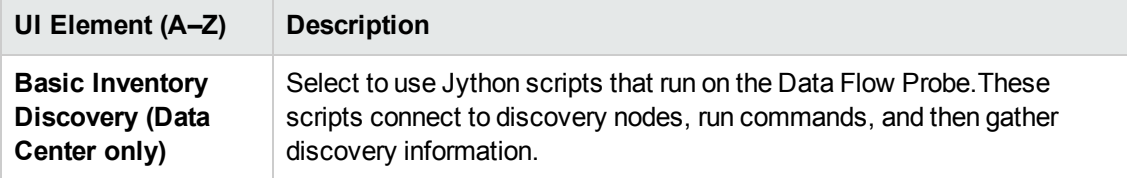

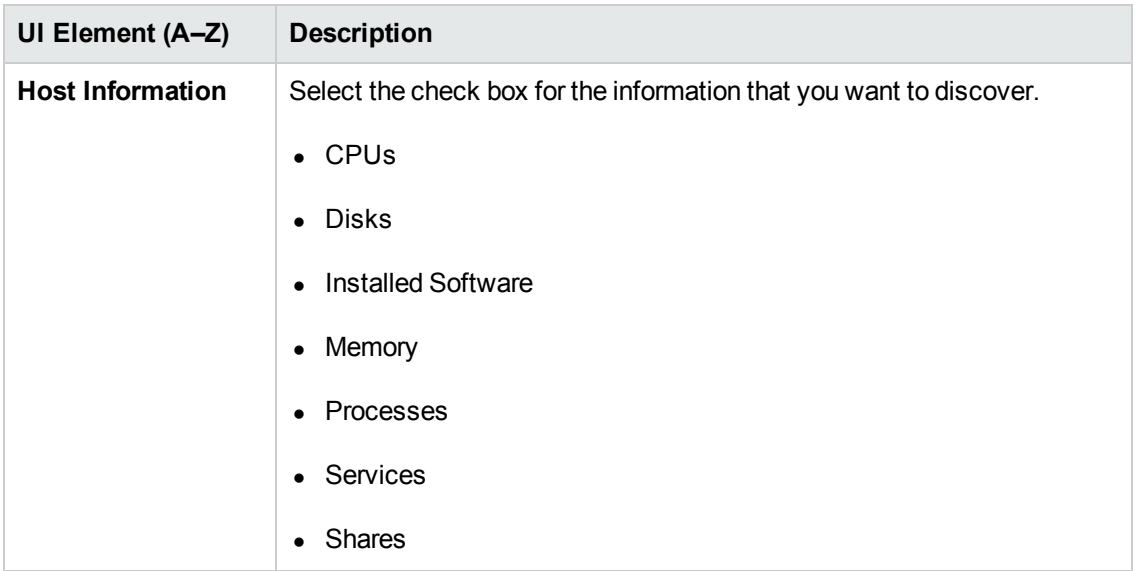

## <span id="page-37-0"></span>Virtualization Page

Enables you to select detailed preferences for the virtualization discovery option.

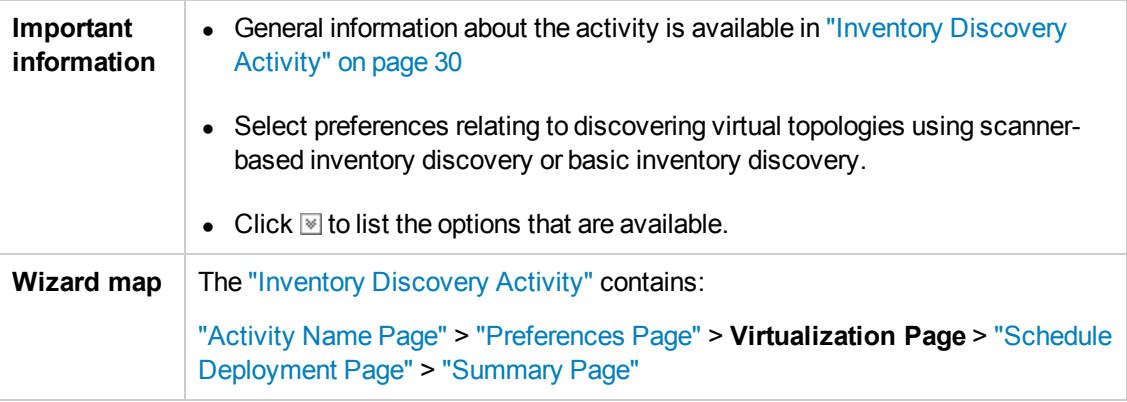

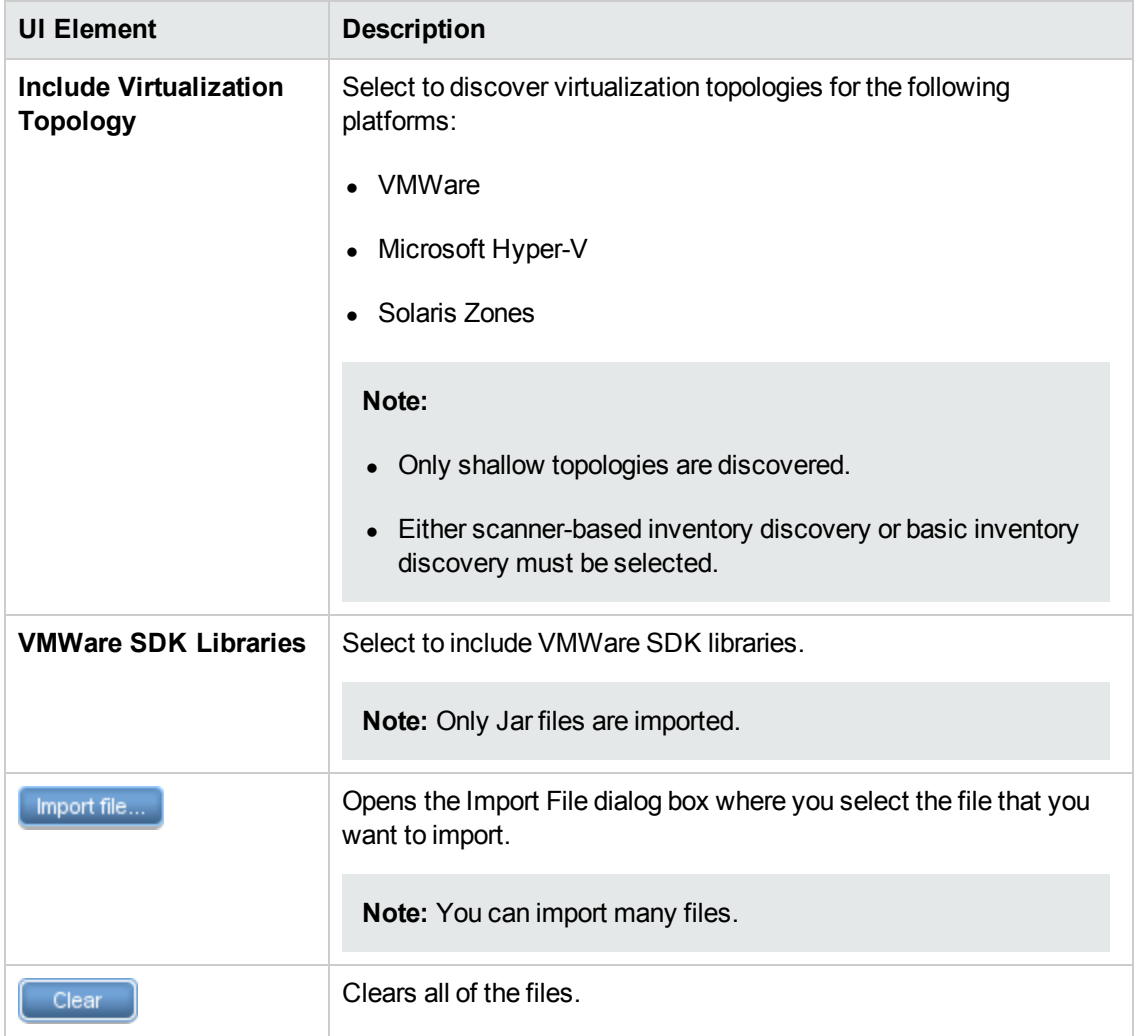

## <span id="page-38-0"></span>Schedule Deployment Page

Enables you to define a schedule for the Inventory Discovery activity.

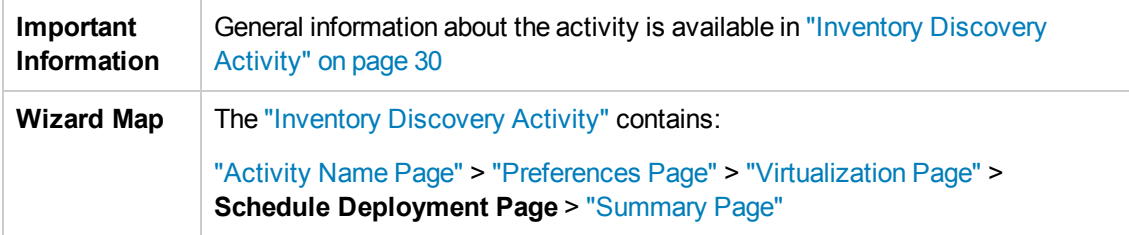

#### User interface elements are described below:

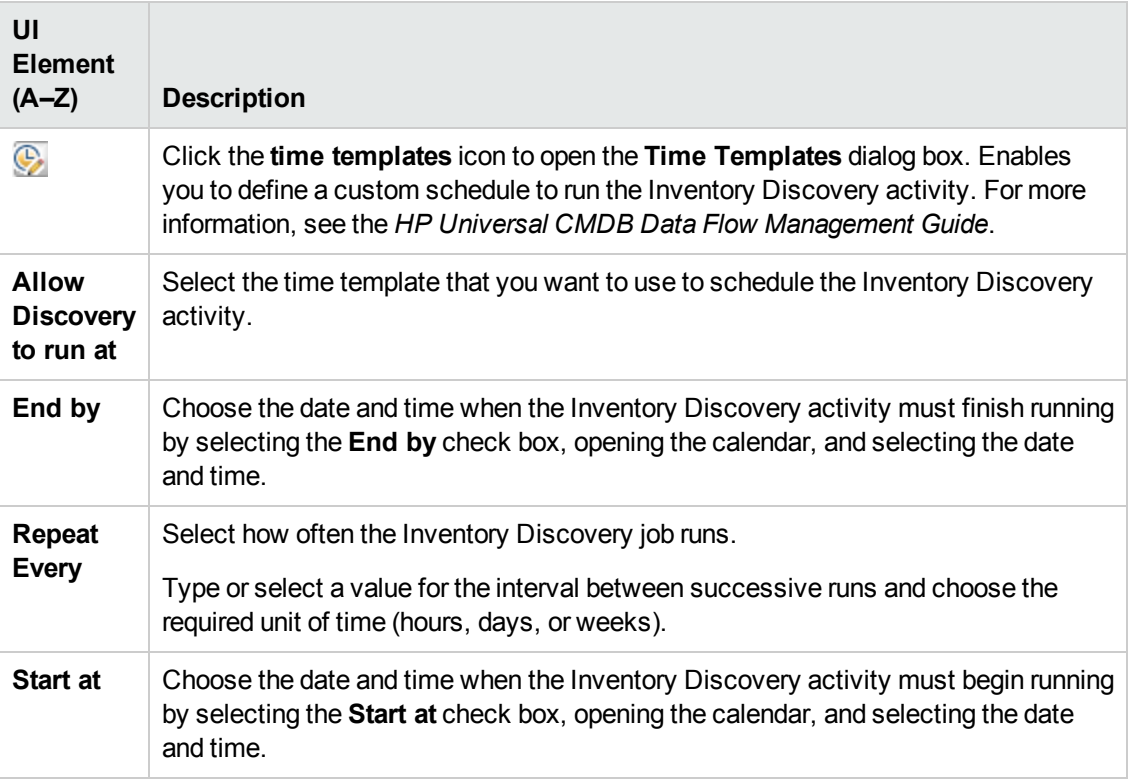

## <span id="page-39-0"></span>Summary Page

Enables you to review all configurations and parameter values before running the Inventory Discovery activity.

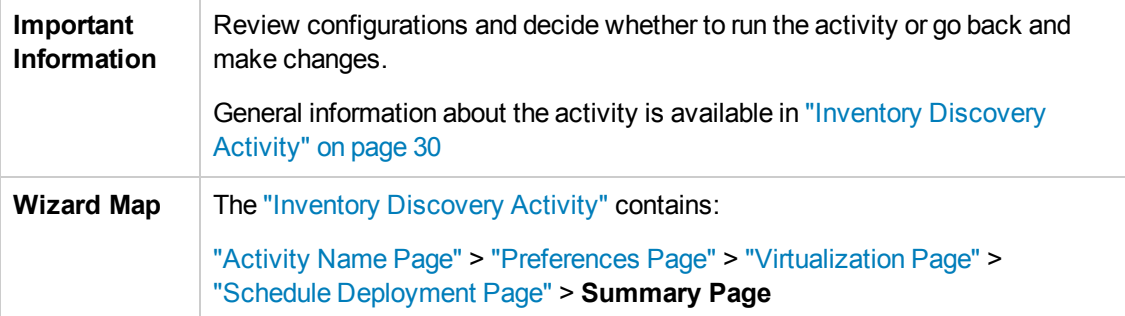

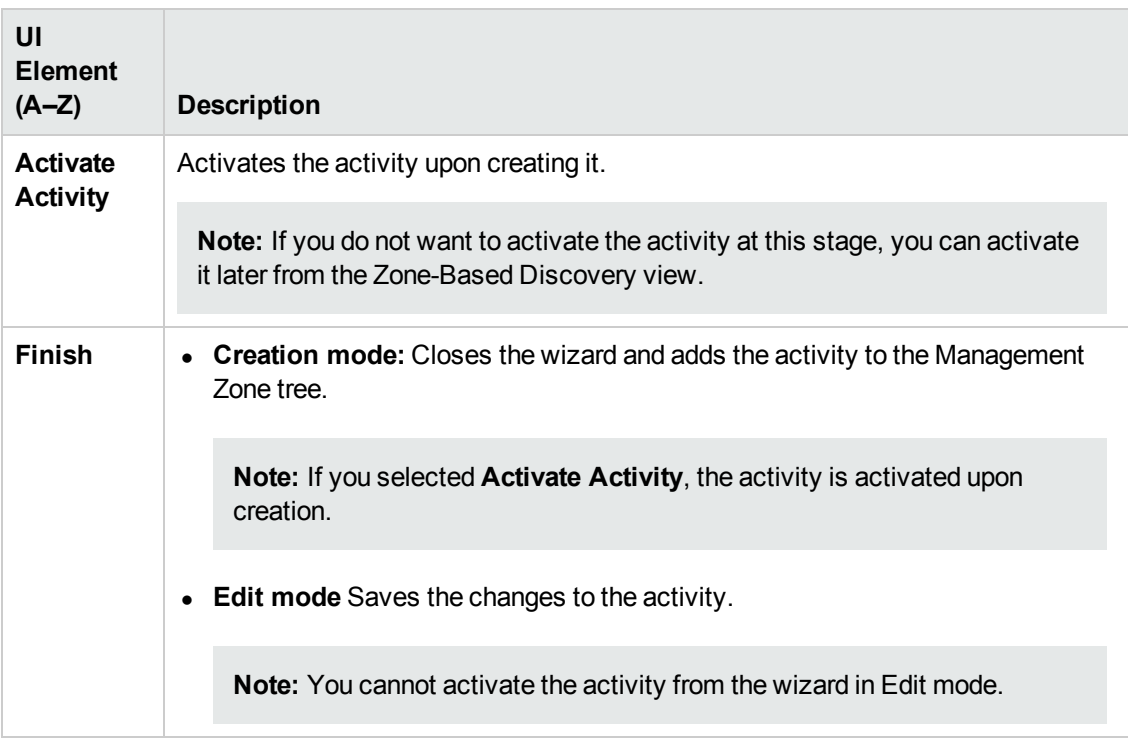

# <span id="page-41-0"></span>Chapter 5: JavaEE Software Configuration Discovery Activity

The JavaEE Software Configuration Discovery activity discovers detailed configuration information about your data center Java Enterprise Edition deployments.

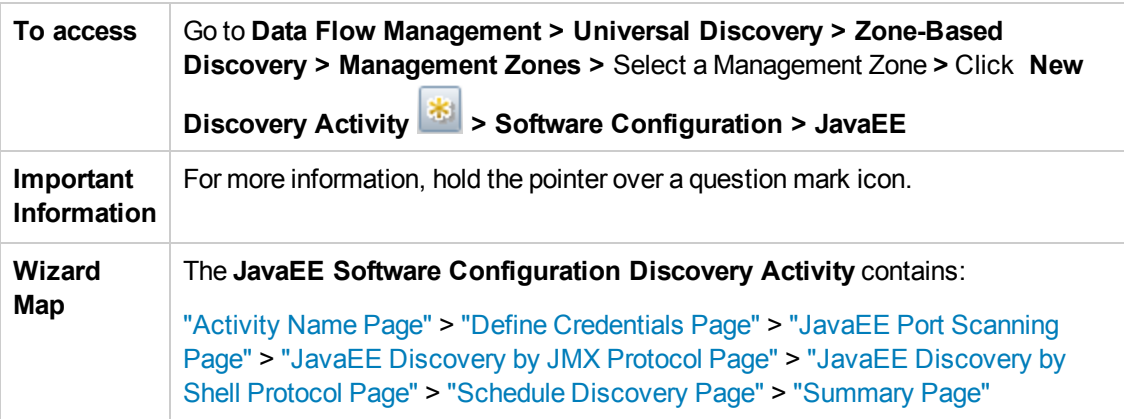

## <span id="page-41-1"></span>Activity Name Page

Enables you to configure a name for the JavaEE Software Configuration Discovery activity.

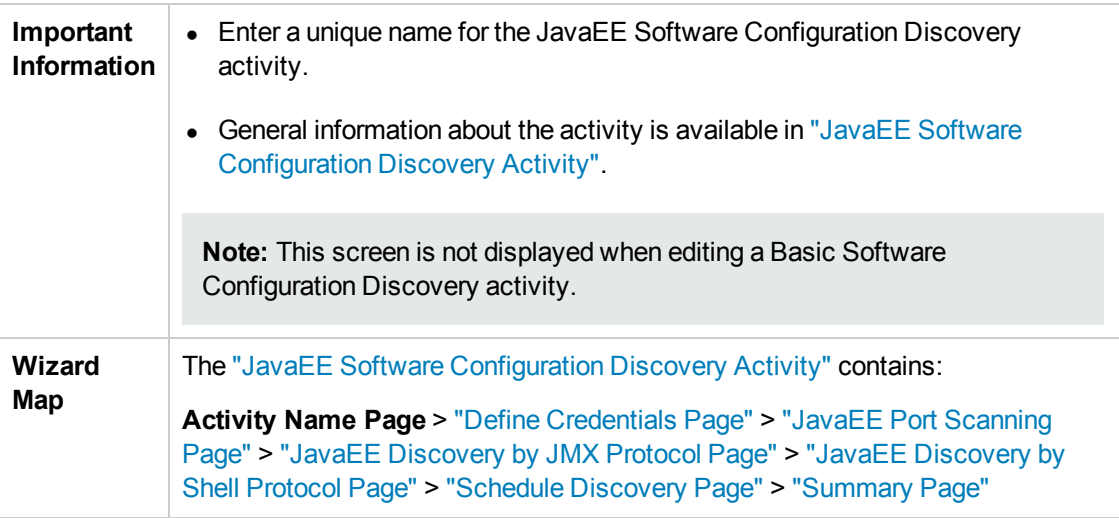

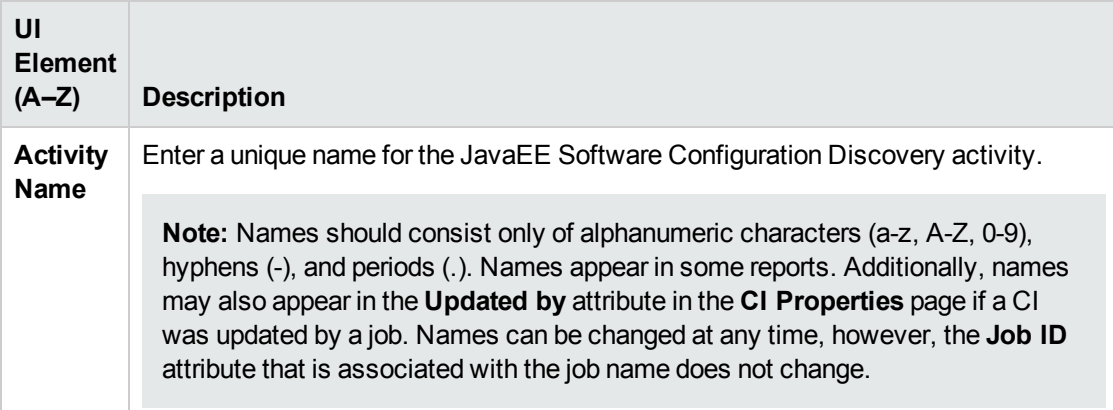

## <span id="page-42-0"></span>Define Credentials Page

Enables you to select and configure credentials for protocols that are used for discovery jobs.

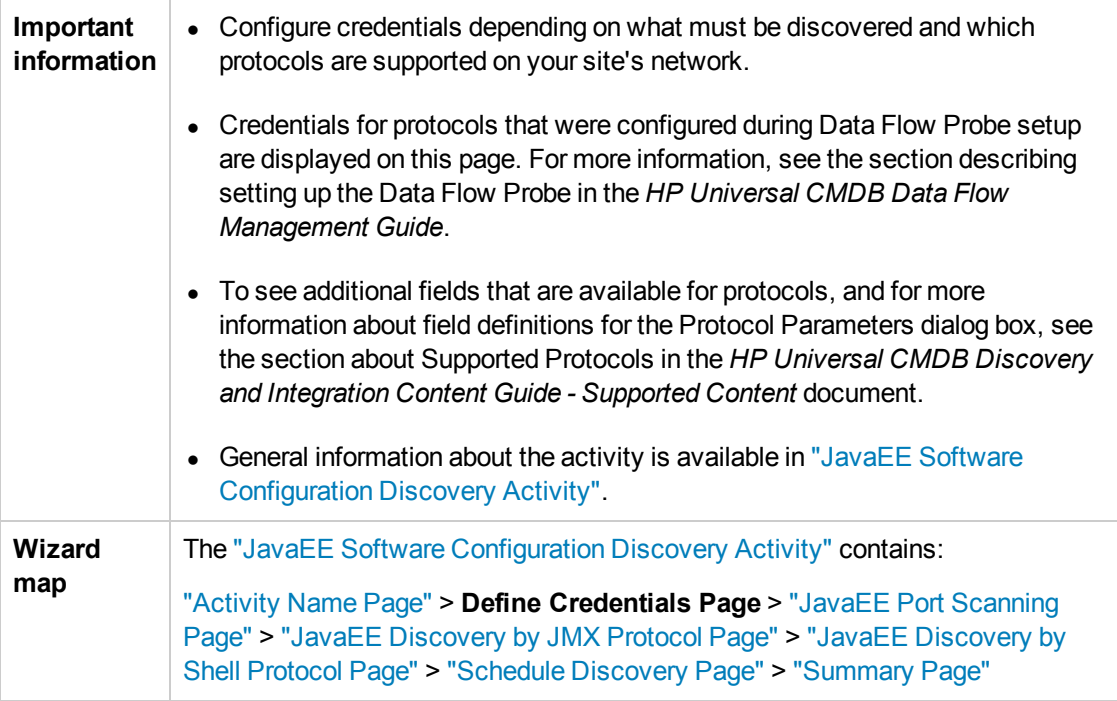

### **Protocol pane**

Lists the protocols that are available for this activity.

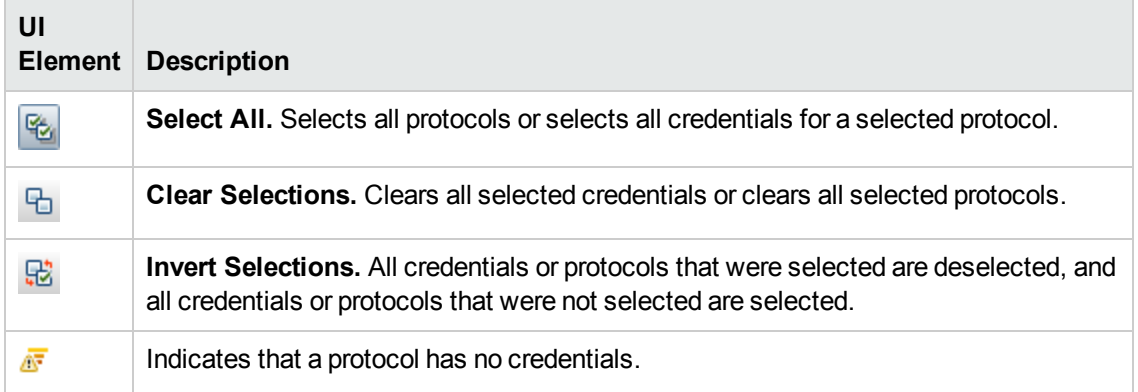

### **Credentials pane**

Lists the credentials for the selected protocol.

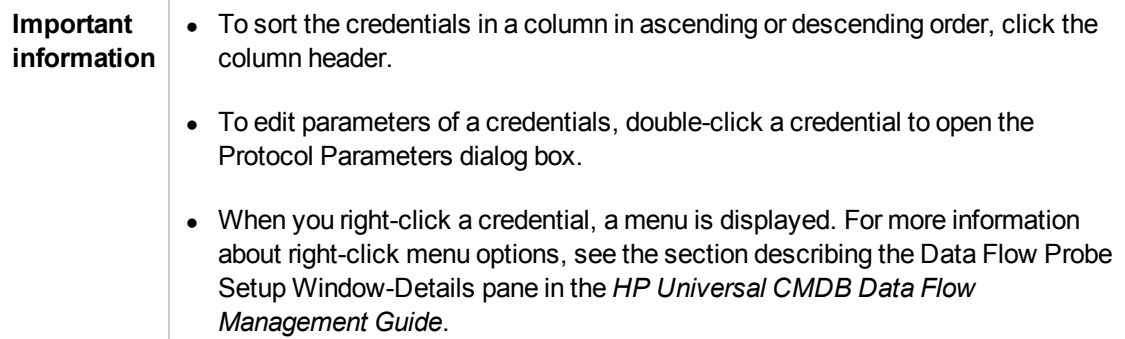

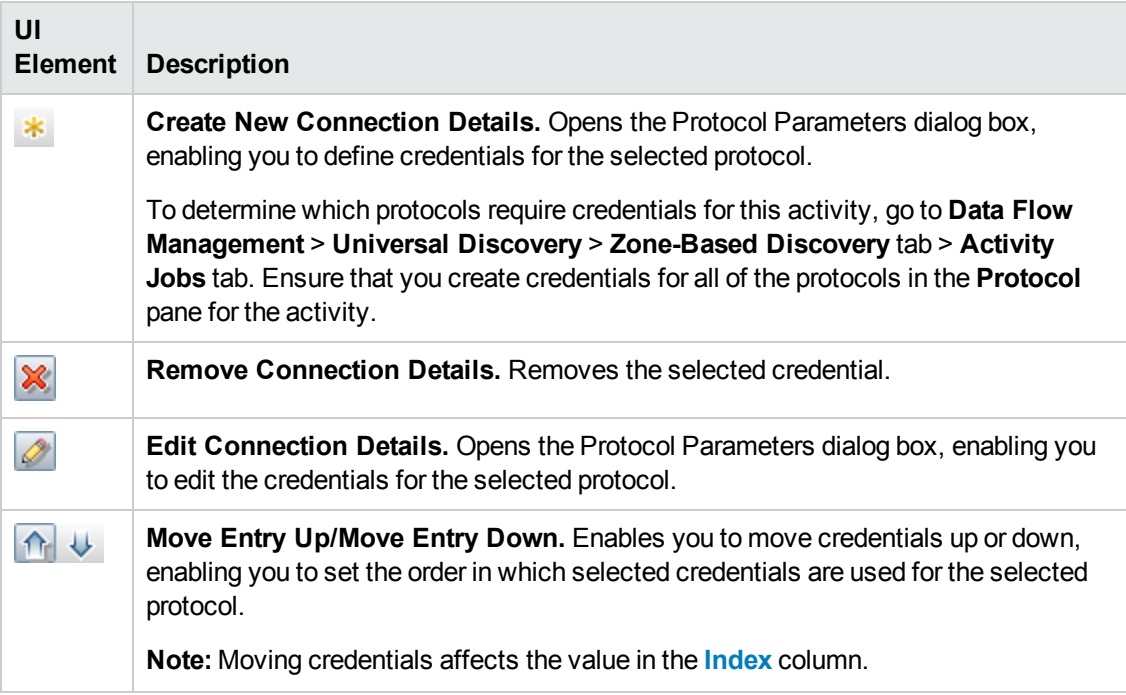

<span id="page-44-1"></span>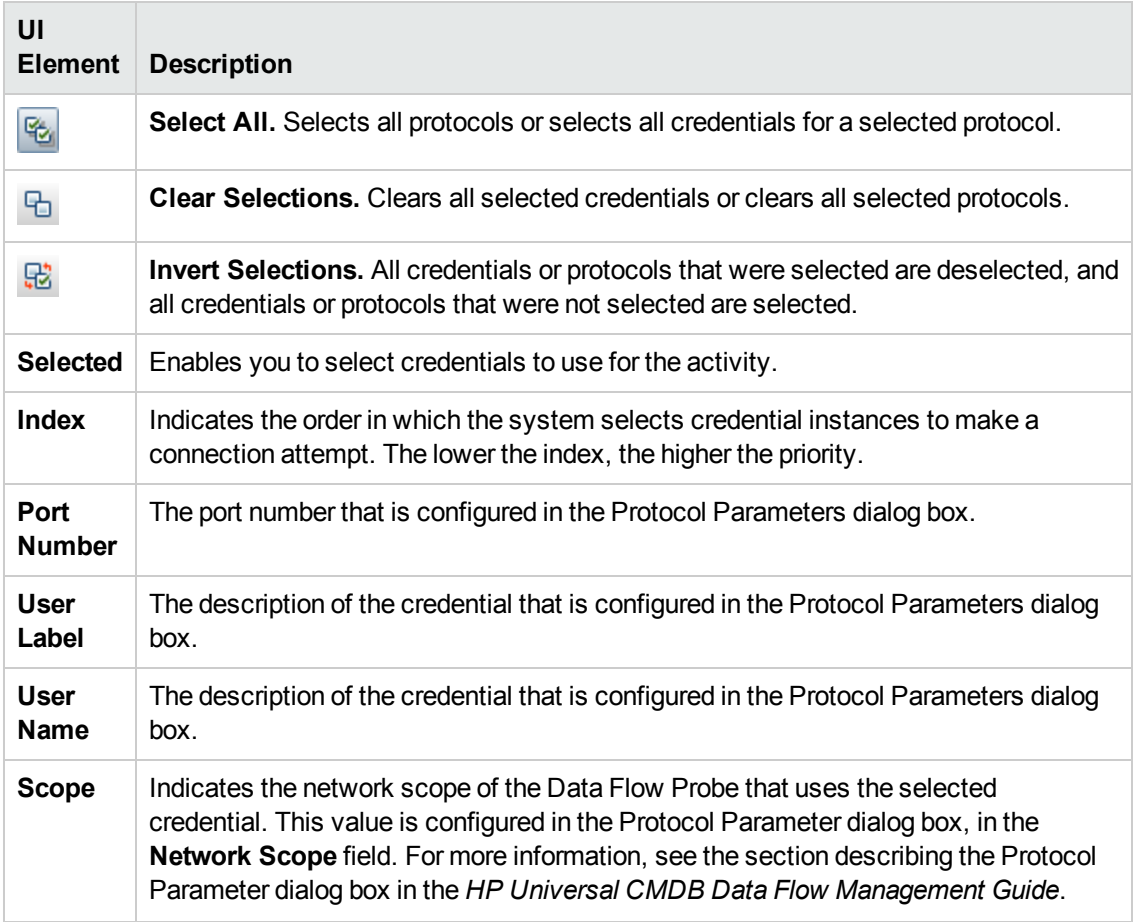

## <span id="page-44-0"></span>JavaEE Port Scanning Page

Enables you to configure the ports to be scanned.

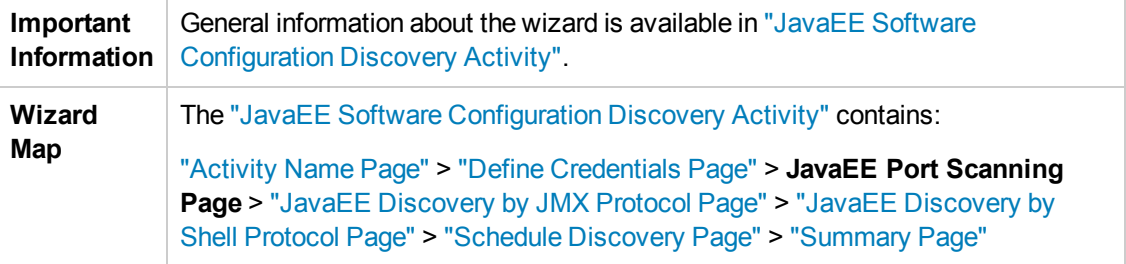

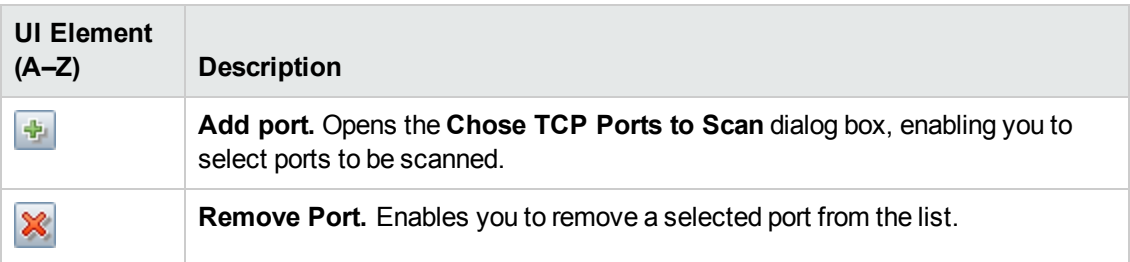

## <span id="page-45-0"></span>JavaEE Discovery by JMX Protocol Page

Enables you to select detailed preferences for the JavaEE Software Configuration Discovery activity using the JMX protocol.

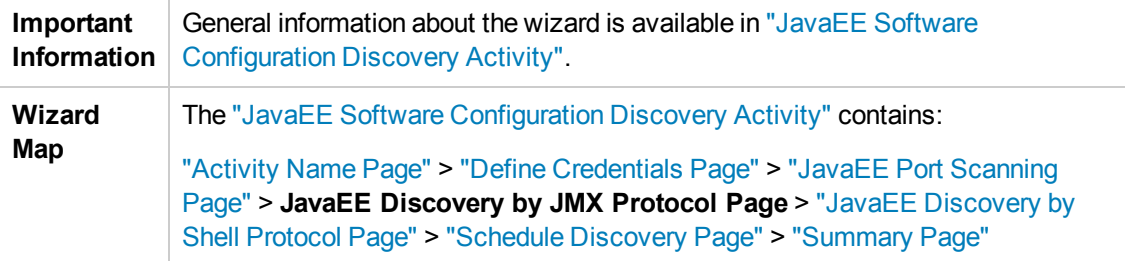

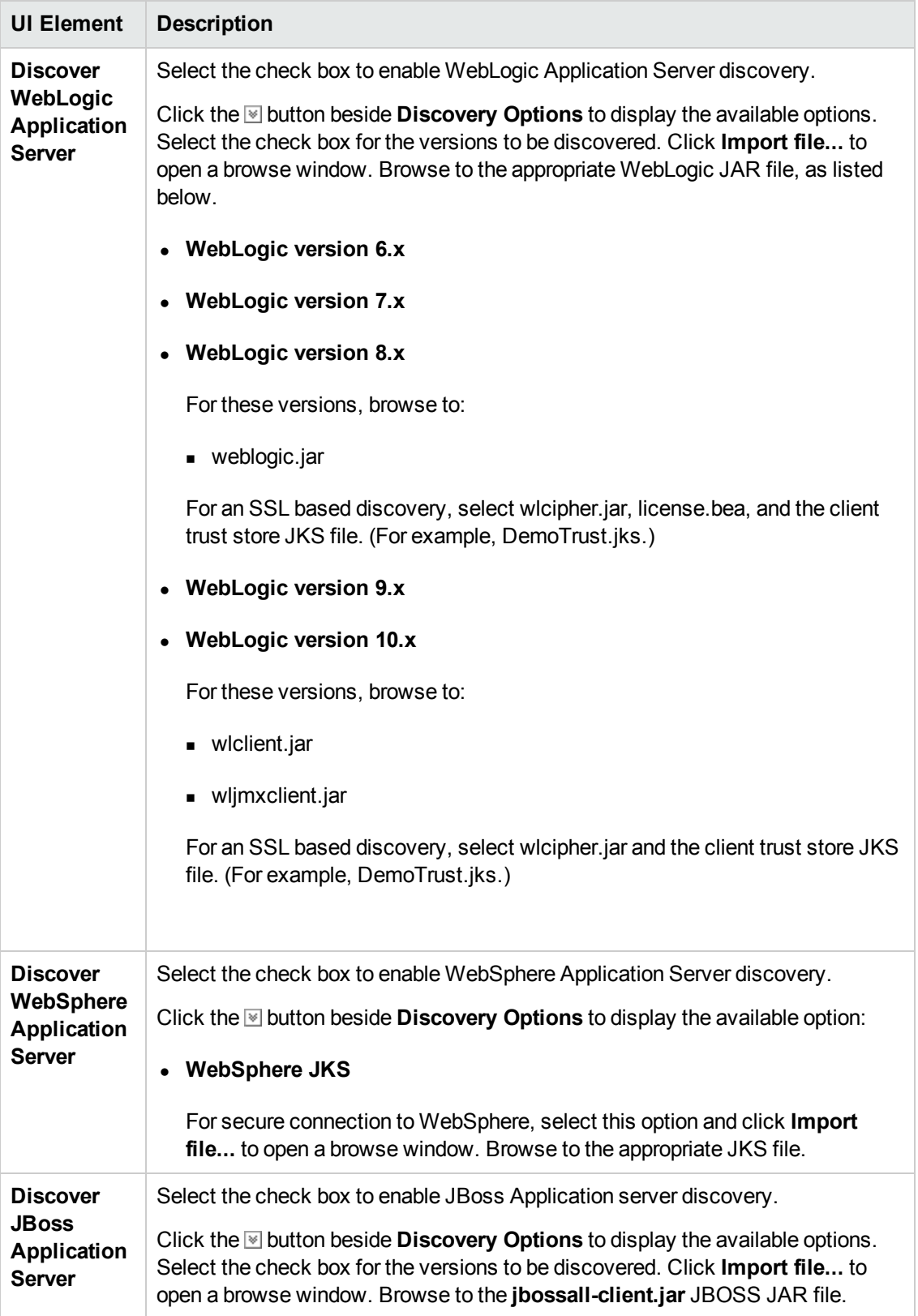

## <span id="page-47-0"></span>JavaEE Discovery by Shell Protocol Page

Enables you to select detailed preferences for the JavaEE Software Configuration Discovery activity using Shell protocols (SSH, Telnet, NTCMD, or Universal Discovery).

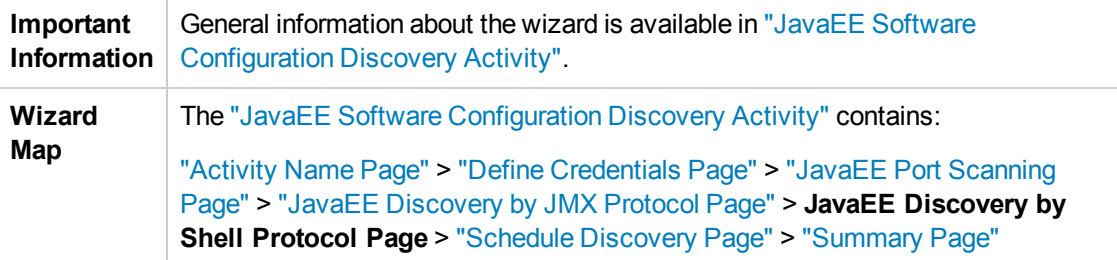

User interface elements are described below:

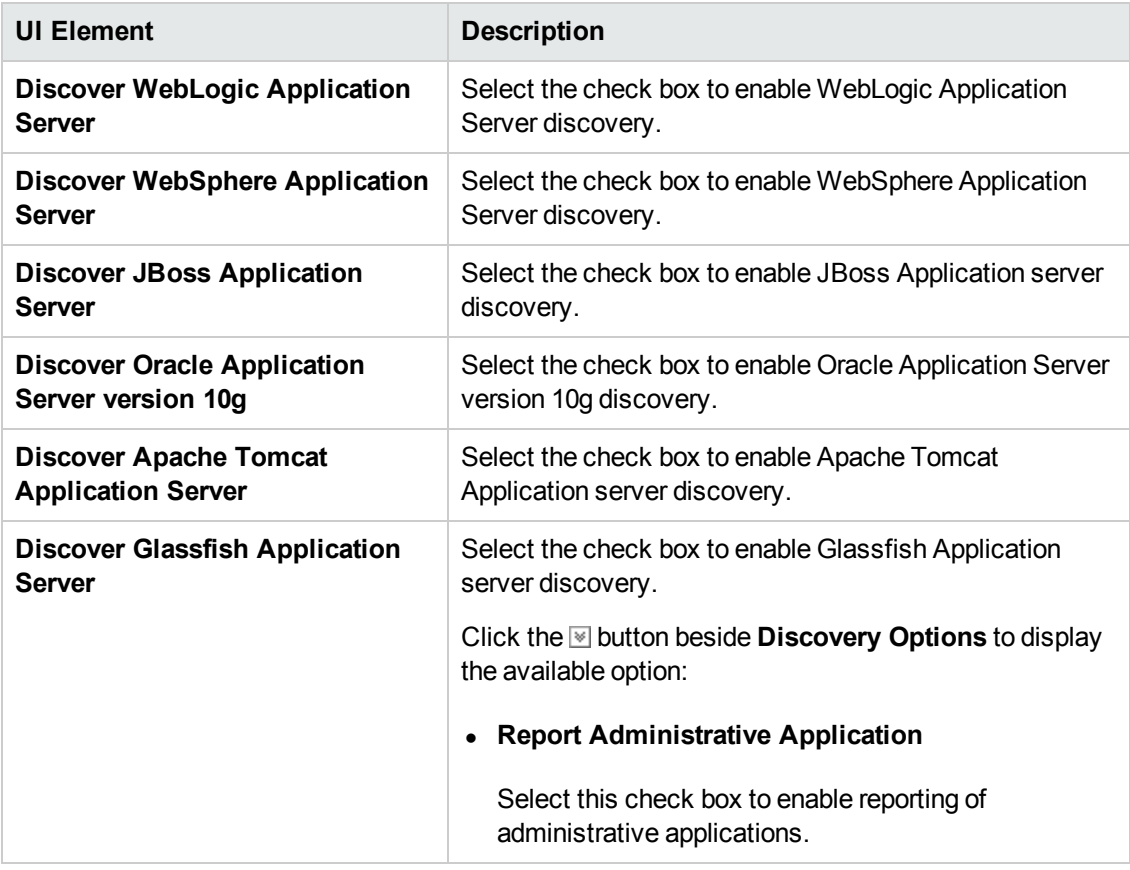

## <span id="page-47-1"></span>Schedule Discovery Page

Enables you to define a schedule for the JavaEE Software Configuration Discovery activity.

![](_page_48_Picture_246.jpeg)

User interface elements are described below:

![](_page_48_Picture_247.jpeg)

## <span id="page-48-0"></span>Summary Page

Enables you to review all configurations and parameter values before running the JavaEE Software Configuration Discovery activity.

![](_page_48_Picture_248.jpeg)

![](_page_49_Picture_79.jpeg)